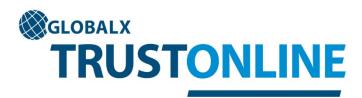

# User Guide

# Helpdesk

1300 727 686 trustonline@globalx.com.au

# **TABLE OF CONTENTS**

| INTRODUCTION                                                         | 5  |
|----------------------------------------------------------------------|----|
| GETTING STARTED                                                      |    |
| INITIAL SETUP REQUIREMENTS                                           | 6  |
| METHOD FOR TAKE ON OF TRUST BALANCES FROM PREVIOUS ACCOUNTING SYSTEM | 7  |
| SETTINGS                                                             |    |
| USERS                                                                |    |
| CREATE NEW USERS                                                     | 9  |
| VIEW & SEARCH USERS                                                  | 10 |
| EDIT USERS                                                           | 10 |
| PURCHASE FILES                                                       |    |
| PURCHASE FILES                                                       | 11 |
| CLIENTS                                                              |    |
| VIEW & SEARCH CLIENTS                                                | 13 |
| CREATE NEW CLIENTS                                                   | 13 |
| EDIT CLIENTS                                                         | 16 |
| DELETE CLIENTS                                                       | 17 |
| FILES                                                                |    |
| VIEW & SEARCH FILES                                                  | 19 |
| VIEW FILE DETAILS                                                    | 20 |
| VIEW, PRINT & PROCESS FILE TRANSACTIONS                              | 21 |
| CREATE NEW FILES                                                     | 22 |
| EDIT FILE DETAILS                                                    | 23 |
| ARCHIVE FILES                                                        | 23 |
| DISPLAY ARCHIVE FILES                                                | 24 |
| RE-ACTIVATE ARCHIVE FILES                                            | 25 |

# TRANSACTION PROCESSING

| CHEQUES                                     |    |
|---------------------------------------------|----|
| VIEW & SEARCH CHEQUE TRANSACTIONS           | 26 |
| CREATE NEW CHEQUE TRANSACTIONS              | 28 |
| PRINT CHEQUES                               | 32 |
| REVERSE CHEQUES                             | 33 |
| EFT'S                                       |    |
| VIEW & SEARCH EFT TRANSACTIONS              | 36 |
| CREATE EFT TRANSACTIONS                     | 37 |
| PRINT EFT TRANSACTIONS                      | 42 |
| REVERSE EFT TRANSACTIONS                    | 43 |
| RECEIPTS                                    |    |
| VIEW & SEARCH RECEIPT TRANSACTIONS          | 45 |
| CREATE NEW RECEIPT TRANSACTIONS             | 47 |
| PRINT RECEIPT TRANSACTIONS                  | 52 |
| REVERSE RECEIPT TRANSACTIONS                | 54 |
| DEPOSITS                                    |    |
| VIEW & SEARCH BANK DEPOSIT SLIP             |    |
| CREATE NEW BANK DEPOSIT SLIP                | 59 |
| PRINT BANK DEPOSIT SLIPS                    | 60 |
| DELETE BANK DEPOSITS                        | 61 |
| JOURNALS                                    |    |
| VIEW & SEARCH JOURNAL ENTRIES               | 62 |
| CREATE NEW JOURNAL ENTRIES                  | 64 |
| BANK                                        |    |
| ACCOUNTS                                    |    |
| CREATE NEW TRUST BANK ACCOUNTS              | 66 |
| KEY VALUES                                  | 67 |
| EDIT TRUST BANK ACCOUNT & KEY VALUE DETAILS | 67 |

| VIEW & SEARCH TRUST BANK ACCOUNTS | 68 |
|-----------------------------------|----|
| RECONCILIATIONS                   |    |
| PERFORM NEW BANK RECONCILIATION   |    |
| PRINT BANK RECONCILIATION         | 71 |
| VIEW BANK RECONCILIATIONS         | 72 |
| PRINT CASH BOOK                   | 73 |
| PRINT TRIAL BALANCE               | 74 |
| ADJUSTMENTS                       |    |
| VIEW & SEARCH BANK ADJUSTMENTS    | 74 |
| CREATE NEW BANK ADJUSTMENT        | 76 |
| DELETE BANK ADJUSTMENT            | 78 |
| EDIT BANK ADJUSTMENT              | 80 |
| REPORTS                           |    |
| PRINT AUDIT LOG                   | 81 |

# **INTRODUCTION**

The purpose of this user guide is to describe each function in terms of the following: -

- Navigating the menus & data fields
- Getting started
- Transaction processing
- Printing and reporting

The Trust Online Accounting system consists of a number of functions that are arranged within a scheme of drop down menus. By positioning your cursor on a menu heading, the available functions will be displayed. Several functions consist of one or more data access screens and transaction processing can be performed from a menu or from within a file.

**Navigation** within the data access screens can be performed by using the **tab** key, **enter** key or **mouse**.

The following screen shot is representative of the main menu displayed once you have logged onto Trust Online using your company number, user login and password.

| Clients   | F         | iles Transac      | tions Bank        | Reports              | Settings |               | Log Ou     |
|-----------|-----------|-------------------|-------------------|----------------------|----------|---------------|------------|
| Activ     | e         | Files             |                   |                      |          |               |            |
|           |           |                   |                   |                      |          |               | New        |
| Search:   |           |                   |                   |                      |          |               |            |
| File Code | Δ         | Client            | Matter            |                      |          | Trust Balance | Open Date  |
|           | <u>A1</u> | Paul Ashby        | Purchase 15 Ho    | mebush Road, Home    | bush     | \$4,850.00    | 15/02/2012 |
|           | <u>A2</u> | Kay Arlott        | Assault Police    |                      |          | \$0.00        | 16/02/2012 |
|           | <u>C1</u> | Peter Chidiac     | Shoplifting Cha   | rges                 |          | \$2,500.00    | 1/02/201   |
|           | <u>C2</u> | Michael Colebrigg | Purchase 129 B    | lackheath Road, Blac | kheath   | \$0.00        | 1/02/201   |
|           | <u>C3</u> | Michael Colebrigg | Sale 10 Joseph    | Street, Lidcombe     |          | \$500.00      | 1/02/201   |
|           | <u>C4</u> | John Cahill       | Sale to Wenzell   |                      |          | \$0.00        | 18/02/2012 |
|           | <u>C5</u> | John Cahill       | Purchase from (   | Cutcliff             |          | \$1,500.00    | 21/09/201  |
|           | <u>C6</u> | Sue Carrol        | Assault Police    |                      |          | \$0.00        | 21/02/201  |
|           | <u>D1</u> | Rachelle Dunlop   | Purchase 15 La    | ndsdown Street, Banl | kstown   | \$0.00        | 21/02/2012 |
|           | <u>F1</u> | Andrew J Forster  | Sale to Wehbe     |                      |          | \$0.00        | 18/02/2012 |
|           | <u>F2</u> | Terry Fahey       | Sale 16 Banksto   | own St, Bankstown    |          | \$1,000.00    | 18/02/2012 |
|           | <u>F3</u> | Andrew J Forster  | Purchase Swing    | Street, Penrith      |          | \$400.00      | 21/02/2012 |
|           | <u>F4</u> | Peter Fehon       | Sale Piccadilly ( | Court                |          | \$0.00        | 18/02/201  |
|           | <u>G1</u> | Michael Gaynor    | Third party - GI  | 0                    |          | \$16,255.00   | 1/02/2012  |
|           | G2        | Wendy Gillett     | Defamation ats    | Mitchell             |          | \$0.00        | 21/02/2012 |

# **GETTING STARTED**

To commence using your software it is first necessary to **Create Users**, **Purchase Files** and **Setup a Bank Account**.

Refer to the **Settings** & **Bank** sections of this guide for instructions on how to perform these tasks.

Once the above steps have been completed, should you wish to **Take On Trust Balances from an Existing Accounting System** into the Trust Online Accounting package then follow the procedures as outlined below: -

# TAKE ON TRUST BALANCES FROM AN EXISTING ACCOUNTING SYSTEM

In order to take on trust balances from a previous accounting system firstly it is necessary to balance the Trust Bank Account by way of Bank Reconciliation and then to generate the following reports. After the take on of balances is complete, the same reports are to be generated from the Trust Online Accounting system and the figures compared to ensure that the balances correspond on each file and that the opening cash book balance is correct prior to commencing using the new system.

#### Reports required from existing trust accounting system.

- Trust Bank Reconciliation This must be prepared and balanced up to the take on date. This will provide a list of any unpresented cheques and highlight any unbanked deposits.
- 2. Final Trust Cash Book Report This will be used to compare to opening Cash Book Balance in Trust Online accounting system after take on is complete.
- **3. Trust Trial Balance Report** This should list all file numbers together with the trust account balance that will be taken on for each file. This report should then be used to compare to the Trust Trial Balance report generated from the Trust Online Accounting System after the take on is complete. Ensure that all file balances correspond and that the Final Trust Trial Balance Total is the same.

Once the above steps have been completed the following method is used to take on the balances to Trust Online: -

# **METHOD FOR TAKE ON OF EXISTING TRUST BALANCES**

 The Trust balance for each file is entered by processing a Multi Trust Receipt and must include any unpresented cheque value pertaining to the file. (Refer to page #47 - Create New Trust Receipt Transactions)

**For example:** If the file balance is \$1000.00 but there has been a cheque drawn on the file for \$500.00 that remains unpresented at the take on date (Refer to the unpresented cheque list on completion of the Trust Bank Reconciliation on the existing system) then the balance to be receipted to the file is \$1500.00.

- 2. The unpresented cheque is then entered in Trust Online using the Trust Cheque processing function and adding a New Trust Cheque. (Refer to Page # 28 Create New Trust Cheque Transactions) The cheque numbers can be adjusted to be the same as the original cheque numbers by updating the Key Values for Cheque numbering in the BANK menu. (Refer to Page # 67 Bank Account Details Key Values) however this step would need to be done before entering each unpresented cheque where the numbering was not sequential or alternatively, let the system assign new numbers and enter the unpresented cheque number in brackets after the Payee details for the purpose of display in the Bank Reconciliation and for matching presented cheques from the bank statement.
- **3.** If unbanked deposits exist (i.e. money has been receipted to a file however has not been deposited at the bank) then the file value should exclude the receipt value.

**For example:** If the file balance is \$1000.00 but there is a \$500.00 receipt that has not been deposited with the bank then the take on balance for the receipt to the file is \$500.00.

The \$500.00 unbanked amount is then receipted to the file after the take on is completed and balanced.

Once all file balances have been entered onto the Trust Online accounting system as a multi-receipt the combined receipt total (being made up of all of the file balances) should be confirmed before the final SAVE is selected. Single saved receipt lines can be edited prior to the final SAVE if necessary. Any unpresented cheques may then be processed as referred to above.

- 4. Then process a Trust Deposit form for inclusion of the Take On Receipt. By flagging the multi receipt transaction and generating a Trust Deposit it will ensure that this receipt is not available to be included in future bank deposits. (Refer to Page #59 Create A New Trust Deposit)
- A Bank Reconciliation should then be performed in the Trust Online Accounting system (Refer to Page #69 - New Bank Reconciliation.)
- Generate a Bank Reconciliation Report, a Cashbook Report and a Trial Balance Report and confirm all reports correspond with reports generated from the existing accounting system. (Refer to Pages #71,73 &74 - for printing of the above reports).

You are now able to proceed to process new transactions.

# **SETTINGS**

The following screen shot demonstrates the **Settings** menu. The functions available within this menu are displayed in a drop down list once you position the cursor on Settings.

# **USERS**

#### **CREATE NEW USERS**

**NOTE:** If you are using TrustOnline <u>within Matter Centre</u>, you <u>will not need to</u> <u>create TrustOnline Users</u>. Matter Centre links an MC User Account with a TrustOnline User Account so that you can automatically login.

Position the cursor on the **Users** menu then across to the **New** tab and select. The User Details screen will be displayed with the cursor positioned in the User Code Field. All fields in this form require data to be entered.

|                              | DNLINE  |              |      |         |                          |       |     |         |
|------------------------------|---------|--------------|------|---------|--------------------------|-------|-----|---------|
| Clients                      | Files   | Transactions | Bank | Reports | Settings                 |       |     | Log Out |
|                              |         |              |      |         | Users                    | +     | New |         |
| User                         | Details | 5            |      |         | Purchase                 | Files |     |         |
| Back<br>User Code:<br>Login: |         |              |      |         | r Name:<br>sword:<br>ve: |       |     | Save    |

#### Field Descriptions:

- > **User Code:** This is the person code. E.g. the person's initials.
- > **User Name:** This is the person's name.
- **Login:** This is the users login. It can be the same as the User Code.
- > **Password:** User defined.
- > **Active:** Automatically defaults as Active.

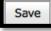

On completion of data entry, select the **save** button before exiting the menu or data will be lost.

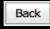

To exit from the screen

# **VIEW & SEARCH EXISTING USERS**

Select the SETTINGS MENU by positioning the cursor on the **Users** menu and select by either using the enter key or mouse. The following screen shot demonstrates the display of the **Users.** This screen enables viewing and searching of users that already exist in the system and allows direct access to the **New** user details screen without having to return to the menu.

|           | DNLINE    |              |      |         |          |       |        |          |
|-----------|-----------|--------------|------|---------|----------|-------|--------|----------|
| Clients   | Files     | Transactions | Bank | Reports | Settings |       |        | Log Out  |
|           |           |              |      |         | Users    | +     | New    |          |
| Users     | 3         |              |      |         | Purchase | Files |        |          |
|           |           |              |      |         |          |       |        | New      |
| Search:   |           |              |      |         |          |       |        |          |
| User Code | △ User N  | lame         |      |         | Login    |       | Active |          |
|           | SA System | n Admin      |      |         | sa       |       |        | <b>V</b> |
|           |           |              |      |         |          |       |        |          |

**EDIT USERS** – From the Users screen as displayed above: -

> Select the **User Code** that requires editing.

The User Details will be displayed as represented in the following screen shot.

|                             | ONLINE      |                 |            |            |                                    |                           |         |
|-----------------------------|-------------|-----------------|------------|------------|------------------------------------|---------------------------|---------|
| Clients                     | Files       | Transactions    | Bank       | Reports    | Settings                           |                           | Log Out |
| User                        | Details     | 5               |            |            |                                    |                           |         |
| Back<br>User Code<br>Login: | sa<br>sa    |                 |            |            | User Name:<br>Password:<br>Active: | System Admin<br>********* | Edit    |
| > Sel                       | ect the     | Edit            | 'n         |            |                                    |                           |         |
| > Up                        | date the re | equired field/s |            |            |                                    |                           |         |
| > Sel                       | ect the     | Save butto      | n          |            |                                    |                           |         |
| The                         | e User Det  | ails screen wi  | ll be re-d | lisplayed. |                                    |                           |         |

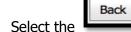

button to exit the screen.

# **PURCHASE FILES**

 $\geq$ 

NOTE: If you are using TrustOnline <u>within Matter Centre</u>, you <u>will not need to</u> purchase files.

In order to create a new file for a client within the Trust Online Accounting package, you must first **Purchase Files**. They are available for purchase if and when required using the online purchasing system found under the **Settings Menu** as displayed in the screen shot below.

| Sclobalx<br>TRU | ST                 | ONLINE     |                 |       |             |        |                   |   |                |  |
|-----------------|--------------------|------------|-----------------|-------|-------------|--------|-------------------|---|----------------|--|
| Clients         |                    | Files      | Transactions    | Bank  | Reports     | Settin | igs               |   | Log Out        |  |
|                 | _                  |            |                 |       |             | Us     | ers 🕨             |   |                |  |
| File            | P                  | urchas     | <b>e</b>        |       |             | Pu     | Irchase Files     |   |                |  |
|                 |                    |            |                 |       |             |        |                   |   | Purchase Files |  |
| Date            | $\nabla$           | Invoice No | Files Purchased | Total | Files Total | Cost   | Total Cost inc GS | т | Tax Invoice    |  |
|                 | No data to display |            |                 |       |             |        |                   |   |                |  |

|         |            | Purchase Files |
|---------|------------|----------------|
| $\succ$ | Select the |                |

button.

The following screen shot is representative of the File Purchase screen. It displays the number of **Current Files** and the number of **Used Files**. This makes it is possible to review if and when further file purchases need to be made.

|                                                               | ONLINE  |                |      |         |          |                 |       |
|---------------------------------------------------------------|---------|----------------|------|---------|----------|-----------------|-------|
| Clients                                                       | Files   | Transactions   | Bank | Reports | Settings | Loç             | g Out |
| File P                                                        | urcha   | ise            |      |         |          |                 |       |
| Current Fil                                                   | les: 50 | Used Files: 23 |      |         |          |                 |       |
| Files<br>File Price<br>GST<br>Total Amo<br>CCNum<br>Expiry Da |         |                | 50   |         |          |                 |       |
|                                                               |         |                |      |         |          | Purchase Cancel |       |

# To process a File Purchase: -

- > Select or enter the **number of files required.**
- > The **File Price**, **GST and Total** for the current file purchase are displayed.
- > Enter Credit Card number
- > Enter Credit Card Expiry Date

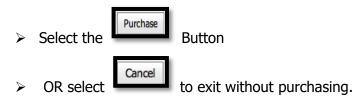

Records of all file purchases can be viewed from within the **File Purchase** screen. This screen is updated on completion of each purchase and includes the provision to generate a printed tax invoice.

# **CLIENTS**

The following screen shot demonstrates the **Clients** menu. The functions available within this menu are displayed in a drop down list once you position the cursor on **Clients**. This menu enables **Clients** and their associated files to be **Viewed** and **Searched**, **New Clients** to be created **Edited** and **Deleted** and contains functions consisting of one or more data access screens.

|                         | NLINE           |              |                    | *<br>   |          |           |            | 11<br>1 |
|-------------------------|-----------------|--------------|--------------------|---------|----------|-----------|------------|---------|
| Clients                 | Files           | Transactions | Bank               | Reports | Settings |           |            | Log Out |
| Clients                 | New             |              |                    |         |          |           |            |         |
| Client                  | 5               |              |                    |         |          |           |            |         |
|                         |                 |              |                    |         |          |           |            |         |
|                         |                 |              |                    |         |          |           |            | New     |
| Search:                 |                 |              |                    |         |          |           |            |         |
| Client Code $\triangle$ | Client          |              | Search Value       |         | Name     | Surname   | Open Date  |         |
| 000001                  | Peter Chidiac   |              | Chidiac, Peter     |         | Peter    | Chidiac   | 1/02/2012  |         |
| 000002                  | Michael Colebri | 99           | Colebrigg, Michael |         | Michael  | Colebrigg | 1/02/2012  |         |
| 000003                  | Alan J Smith    |              | Smith, Alan J      |         | Alan J   | Smith     | 1/02/2012  |         |
| 000004                  | Michael Gaynor  | •            | Gaynor, Michael    |         | Michael  | Gaynor    | 1/02/2012  |         |
| 000005                  | Terri Ryan      |              | Ryan, Terri        |         | Terri    | Ryan      | 10/02/2012 |         |
| 000006                  | Paul Ashby      |              | Ashby, Paul        |         | Paul     | Ashby     | 15/02/2012 |         |
| 000007                  | Kay Arlott      |              | Arlott, Kay        |         | Кау      | Arlott    | 16/02/2012 |         |
| 000008                  | John Cahill     |              | Cahill, John       |         | John     | Cahill    | 18/02/2012 |         |
| 000009                  | Andrew J Forst  | er           | Forster, Andrew J  |         | Andrew J | Forster   | 18/02/2012 |         |
| 000010                  | Terry Fahey     |              | Fahey, Terry       |         | Terry    | Fahey     | 18/02/2012 |         |

The order in which the columns are displayed in this form can be changed by clicking on the column heading and dragging it into the position in which the user prefers it to appear.

# VIEW & SEARCH CLIENTS

Position the cursor on the **Clients** menu and select by either using the enter key or mouse.

A Client list is displayed showing the Client Code, the Client, the Client Search Value, Name, Surname and the date the Client record was opened.

#### To search for Clients using the Search field: -

- > Click in the Search field and type the Client's First Name **OR**
- Click in the Search field and type % followed by the Client's Surname or part thereof. (Refer to the example below.)

|             | ONLINE       |              |                 |         |          |         |            |         |
|-------------|--------------|--------------|-----------------|---------|----------|---------|------------|---------|
| Clients     | Files        | Transactions | Bank            | Reports | Settings |         |            | Log Out |
| Clients     |              |              |                 |         |          |         |            |         |
|             |              |              |                 |         |          |         |            | New     |
| Search:     | %fors        |              |                 |         |          |         |            |         |
| Client Code | △ Client     |              | Search Value    |         | Name     | Surname | Open Date  |         |
| 00000       | 9 Andrew J F | Forster      | Forster, Andrew | J       | Andrew J | Forster | 18/02/2012 |         |

# **CREATE NEW CLIENTS**

Position the cursor on the **Clients** menu then across to the **New** tab and select or click directly on the **NEW** button to add a new Client from the Client List screen.

The **Client Details** data access screen will be displayed with the following fields available for update of client information. Use of a mouse or the **tab** key may be used to navigate through these fields.

|              | NLINE |                  |      |         | er a se<br>La se |                     |         |
|--------------|-------|------------------|------|---------|------------------|---------------------|---------|
| Clients      | Files | Transactions     | Bank | Reports | Settings         |                     | Log Out |
| Client       | Deta  | ails             |      |         |                  |                     |         |
| Back         | 1022  |                  |      |         |                  |                     | Save    |
| Client Code: | 000   | 002              |      | Ope     | n Date:          | 17/06/2012          | ~       |
| Title:       | Mr    |                  |      |         |                  |                     |         |
| Name:        | Willi | iam              |      |         | name:            | Jones               |         |
| Client:      | Willi | iam Jones        |      | Sea     | rch Value:       | Jones, William      |         |
| Home Phone:  | (03)  | 9123 4567        |      | Wo      | rk Phone:        | (03) 8123 6789      |         |
| Fax:         | (03)  | 9123 4568        |      | Mol     | oile:            | 0444 999959         |         |
| Email:       | wjo   | nes@gmail.com.au |      | Web     | osite:           |                     |         |
| Address:     | 2/3   | 5                |      | Mai     | ling Details:    | Mr William Jones    |         |
| Street:      | Willi | iam Street       |      |         |                  | 2/35                |         |
| Suburb:      | Jone  | esville          |      |         |                  | William Street      |         |
| State:       | Vic   |                  |      |         |                  | Jonesville Vic 3000 |         |
| Post code:   | 300   | 0                |      |         |                  | Australia           |         |
| Country:     | Aust  | tralia           |      |         |                  |                     |         |
| BSB:         | 099   | - 999            |      | Acc     | ount:            | 123456              |         |
| Drawer:      | Mr V  | W Jones          |      | Ban     | k:               | National Bank       |         |
| Branch:      | Jone  | esville          |      | Тах     | No:              | 66 666 666          |         |
| ACN No:      |       |                  |      | ABM     | No:              | 12 2444 2726        |         |
|              |       |                  |      |         |                  |                     |         |
| Notes:       |       |                  |      |         |                  |                     |         |

# Field Descriptions:

| Client Code | Automatically populated with the next sequential client |
|-------------|---------------------------------------------------------|
|             | number                                                  |

- Open Date
   Automatically defaults from the system date but is able to be changed.
- > **Title** Clients title Mr Mrs & Miss etc.
- Name Clients Christian name
- > Surname Clients Surname
- > Clients Name Automatically populated from Name & Surname fields
- Search Value Automatically populated with Surname, Name
- > Home phoneHome contact number

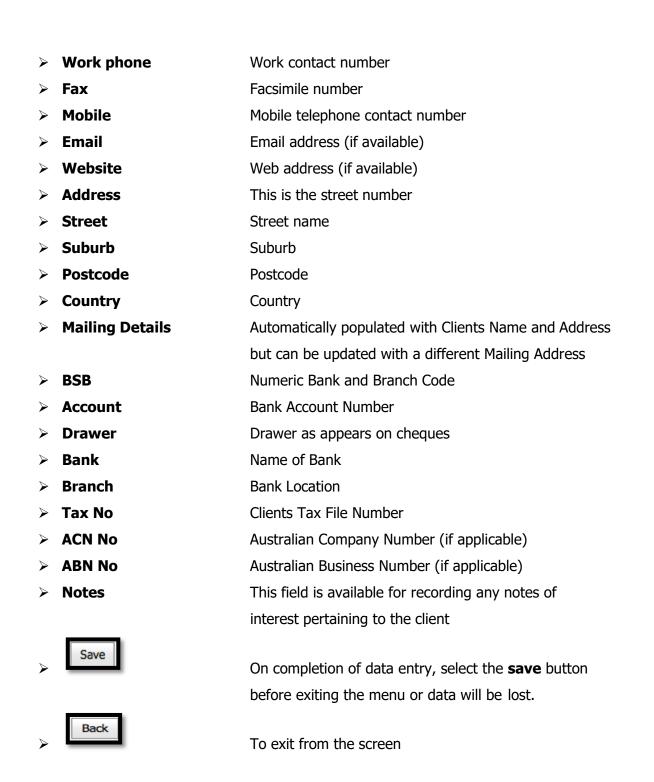

**Note:** It is not mandatory to populate every field with data, however the Client section of the data access screen must be populated with the Client's Name or Surname in order to **SAVE** the record.

The following warning message 'Client Must Have a Value' will appear when an attempt is made to save the record without a Client Name.

The following screen shot is representative of the NEW CLIENT DETAILS screen.

# EDIT CLIENTS

The following screen shot is representative of the Client details once the New Client record has been saved. If the Client record requires further information to be entered or needs to

be edited this can be done by selecting the **Edit** button.

The Client Details screen will then be re-opened for the required fields to be updated or amended.

|                  |            | Save |         |
|------------------|------------|------|---------|
| $\triangleright$ | Select the | _    | button. |

|              | NLINE  |              |      |         |                  |                      |
|--------------|--------|--------------|------|---------|------------------|----------------------|
| Clients      | Files  | Transactions | Bank | Reports | Settings         | Log Out              |
| Client       | Detai  | ils          |      |         |                  |                      |
| Back         |        |              |      |         |                  | Delete Edit New      |
| Client Code: | 0000   | 09           |      |         | Open Date:       | 18/02/2012           |
| Title:       | Mr     |              |      |         |                  |                      |
| Name:        | Andre  | w J          |      |         | Surname:         | Forster              |
| Client:      | Andre  | w J Forster  |      |         | Search Value:    | Forster, Andrew J    |
| Home Phone:  |        |              |      |         | Work Phone:      |                      |
| Fax:         |        |              |      |         | Mobile:          |                      |
| Email:       |        |              |      |         | Website:         |                      |
| Address:     |        |              |      |         | Mailing Details: | Mr Andrew J Forster  |
| Street:      | 16 Be  | ard Street   |      |         |                  | 16 Beard Street      |
| Suburb:      | Castle | e Hill       |      |         |                  | Castle Hill NSW 2150 |
| State:       | NSW    |              |      |         |                  |                      |
| Post code:   | 2150   |              |      |         |                  |                      |
| Country:     |        |              |      |         |                  |                      |

Client details can also be accessed for editing by viewing the Clients List and clicking on the client code.

| BEODRALK<br>TRUSTONLINE |                  |              |                    |         |          |           |            |         |  |  |  |  |  |
|-------------------------|------------------|--------------|--------------------|---------|----------|-----------|------------|---------|--|--|--|--|--|
| Clients                 | Files            | Transactions | Bank               | Reports | Settings |           |            | Log Out |  |  |  |  |  |
| Clients                 | New              |              |                    |         |          |           |            |         |  |  |  |  |  |
| Clients                 | 5                |              |                    |         |          |           |            |         |  |  |  |  |  |
| Search:                 |                  |              |                    |         |          |           |            | New     |  |  |  |  |  |
| Client Code $\triangle$ | Client           |              | Search Value       |         | Name     | Surname   | Open Date  |         |  |  |  |  |  |
| 000001                  | Peter Chidiac    |              | Chidiac, Peter     |         | Peter    | Chidiac   | 1/02/2012  |         |  |  |  |  |  |
| 000002                  | Michael Colebrig | 99           | Colebrigg, Michael |         | Michael  | Colebrigg | 1/02/2012  |         |  |  |  |  |  |
| 000003                  | Alan J Smith     |              | Smith, Alan J      |         | Alan J   | Smith     | 1/02/2012  |         |  |  |  |  |  |
| 000004                  | Michael Gaynor   |              | Gaynor, Michael    |         | Michael  | Gaynor    | 1/02/2012  |         |  |  |  |  |  |
| 000005                  | Terri Ryan       |              | Ryan, Terri        |         | Terri    | Ryan      | 10/02/2012 |         |  |  |  |  |  |
| 000006                  | Paul Ashby       |              | Ashby, Paul        |         | Paul     | Ashby     | 15/02/2012 |         |  |  |  |  |  |
| 000007                  | Kay Arlott       |              | Arlott, Kay        |         | Кау      | Arlott    | 16/02/2012 |         |  |  |  |  |  |
| 000008                  | John Cahill      |              | Cahill, John       |         | John     | Cahill    | 18/02/2012 |         |  |  |  |  |  |
| 000009                  | Andrew J Forste  | er           | Forster, Andrew J  |         | Andrew J | Forster   | 18/02/2012 |         |  |  |  |  |  |
| 000010                  | Terry Fahey      |              | Fahey, Terry       |         | Terry    | Fahey     | 18/02/2012 |         |  |  |  |  |  |

# **DELETE CLIENTS**

Client records can be deleted by selecting the **DELETE** button on the Client Details form, however it is not possible to **delete** a Client record once it has files attached to it.

# To DELETE a Client record: -

 Select the client to be deleted from the Client list by clicking on the Client Code

Click on the \_\_\_\_\_ button

> Click on the **OK button to DELETE** the Client

The Client will no longer appear in the Client List.

The following screen shot demonstrates the **DELETE** function.

|                                                    | ILINE   |              |      |         |                                         |                                       |                 |
|----------------------------------------------------|---------|--------------|------|---------|-----------------------------------------|---------------------------------------|-----------------|
| Clients                                            | Files   | Transactions | Bank | Reports | Settings                                |                                       | Log Out         |
| Client                                             | Detai   | ils          |      |         |                                         |                                       |                 |
| Back<br>Client Code:<br>Title:<br>Name:<br>Client: | 4       | onfirm Delet |      | ent?    | Open Date:<br>Surname:<br>Search Value: | 17/06/2012<br>Jones<br>Jones, William | Delete Edit New |
| Home Phone                                         | :       |              |      |         | Work Phone:                             |                                       |                 |
| Fax:                                               |         |              |      |         | Mobile:                                 |                                       |                 |
| Email:                                             |         |              |      |         | Website:                                |                                       |                 |
| Address:                                           | 123     |              |      |         | Mailing Details:                        | Mr William Jone                       | S               |
| Street:                                            | Collins | s Street     |      |         |                                         | 123                                   |                 |
| Suburb:                                            | Melbo   | urne         |      |         |                                         | Collins Street                        |                 |
| State:                                             | Vic     |              |      |         |                                         | Melbourne Vic 3                       | 000             |
| Post code:                                         | 3000    |              |      |         |                                         | Australia                             |                 |
| Country:                                           | Austra  | lia          |      |         |                                         |                                       |                 |

# **FILES**

### **VIEW & SEARCH FILES**

The following screen shot demonstrates the **FILES** menu. The functions available within this menu are displayed in a drop down list once you position the cursor on **FILES**. This menu enables **FILES** and their associated Clients to be **Viewed** and **Searched**, their **transactions** to be **viewed printed and processed**, **New FILES** to be created, **Edited and Archived** and contains functions consisting of one or more data access screens.

The order in which the columns are displayed in this form can be changed by clicking on the column heading and dragging it into the position in which the user prefers it to appear.

**Note:** In this example the File numbers are displayed with the first initial of the Client's surname followed by the file number.

| Clients              |           | Files         | Transact | ions     | Bank           | Reports            | Settings |               | Log O      |
|----------------------|-----------|---------------|----------|----------|----------------|--------------------|----------|---------------|------------|
|                      |           | Active File   | es 🕨     | New      |                |                    |          |               |            |
| Activ                | <b>e</b>  | Archived      | Files    |          | _              |                    |          |               |            |
|                      |           |               |          |          |                |                    |          |               | New        |
| Search:<br>File Code |           | Client        |          | Matter   |                |                    |          | Trust Balance | Open Date  |
| The code             | A1        | Paul Ashby    |          |          | se 15 Homeh    | ush Road, Homebu   | ish      | \$4,850.00    | 15/02/2012 |
|                      | A2        | Kay Arlott    |          | Assault  |                |                    | 51       | \$0.00        | 16/02/2013 |
|                      | C1        | Peter Chidiac |          | Shoplif  | ting Charges   |                    |          | \$2,500.00    | 1/02/2013  |
|                      | C2        | Michael Coleb | rigg     |          |                | eath Road, Blackhe | eath     | \$0.00        | 1/02/201   |
|                      | <u>C3</u> | Michael Coleb | rigg     | Sale 10  | Joseph Stree   | et, Lidcombe       |          | \$500.00      | 1/02/201   |
|                      | <u>C4</u> | John Cahill   |          | Sale to  | Wenzell        |                    |          | \$0.00        | 18/02/2013 |
|                      | <u>C5</u> | John Cahill   |          | Purcha   | se from Cutcli | ff                 |          | \$1,500.00    | 21/09/2013 |
|                      | <u>C6</u> | Sue Carrol    |          | Assault  | Police         |                    |          | \$0.00        | 21/02/2013 |
|                      | <u>D1</u> | Rachelle Duni | ор       | Purcha   | se 15 Landsd   | own Street, Bankst | own      | \$0.00        | 21/02/2013 |
|                      | <u>F1</u> | Andrew J For  | ster     | Sale to  | Wehbe          |                    |          | \$0.00        | 18/02/201  |
|                      | <u>F2</u> | Terry Fahey   |          | Sale 16  | Bankstown S    | St, Bankstown      |          | \$1,000.00    | 18/02/2013 |
|                      | <u>F3</u> | Andrew J For  | ster     | Purcha   | se Swing Stre  | et, Penrith        |          | \$400.00      | 21/02/201  |
|                      | F4        | Peter Fehon   |          | Cala Dia | cadilly Court  |                    |          | \$0.00        | 18/02/2012 |

**Files** can be **searched** directly from the **Active Files** screen. However, this may consist of many pages of files. For **fast lookup** of files, refine the search using the **Search field**.

# To search for Files using the Search field: -

- Click in the Search field and type the full File Code <u>OR</u>
- > Click in the Search field and type the first number/letter of the File Code.

| Clients              |    | Files Transactions         | a Bank Repo             | orts Settings |                         | Log Out                 |  |  |  |  |  |  |  |
|----------------------|----|----------------------------|-------------------------|---------------|-------------------------|-------------------------|--|--|--|--|--|--|--|
| Activ                | /e | Files                      |                         |               |                         |                         |  |  |  |  |  |  |  |
| Search:              | f  |                            |                         |               |                         | New                     |  |  |  |  |  |  |  |
| Search:<br>File Code | ſ  | Client                     | Matter                  |               | Trust Balance           | New<br>Open Date        |  |  |  |  |  |  |  |
|                      |    | Client<br>Andrew J Forster | Matter<br>Sale to Wehbe |               | Trust Balance<br>\$0.00 |                         |  |  |  |  |  |  |  |
|                      | Δ  |                            |                         | kstown        |                         | Open Date               |  |  |  |  |  |  |  |
|                      |    | Andrew J Forster           | Sale to Wehbe           |               | \$0.00                  | Open Date<br>18/02/2012 |  |  |  |  |  |  |  |

#### **VIEW FILE DETAILS**

#### To view a Files Details: -

> Select and click on the file code.

The following screen shot is representative of the File Details. **Transactions** may be **viewed printed and processed**, **New FILES** created, **Edited** and **ARCHIVED**.

|                | LINE         |                  |        |         |            |              |               |  |  |  |  |  |
|----------------|--------------|------------------|--------|---------|------------|--------------|---------------|--|--|--|--|--|
| Clients F      | iles Tr      | ransactions      | Bank   | Reports | Settings   |              | Log Out       |  |  |  |  |  |
| File Details   |              |                  |        |         |            |              |               |  |  |  |  |  |
| Back           |              |                  |        |         |            | Arch         | nive Edit New |  |  |  |  |  |
| File Code:     | C4           |                  |        | c       | Open Date: | 18/02/2012   |               |  |  |  |  |  |
| Client:        | Cahill, John |                  |        |         |            |              |               |  |  |  |  |  |
| Matter:        | Sale to Wen  | zell             |        |         | Owner:     | System Admin |               |  |  |  |  |  |
| Trust Balance: | \$0.00       |                  |        | C       | Cleared:   | \$0.00       | Print         |  |  |  |  |  |
|                |              |                  |        |         | o          | 2.17         |               |  |  |  |  |  |
| Date           | Reference    | Description      |        |         | Credit     | Debit        | Balance       |  |  |  |  |  |
| 21/02/2012     | TJ000001     | Direction from c | lient  |         |            | \$1,500.00   | \$0.00        |  |  |  |  |  |
| 20/02/2012     | TC000007     | Pay invoice      |        |         |            | \$500.00     | \$1,500.00    |  |  |  |  |  |
| 18/02/2012     | TR000013     | cost and disburs | ements |         | \$2,000.0  | 0            | \$2,000.00    |  |  |  |  |  |

- > Select **PRINT** to print the File Details
- > Select the **BACK** button to exit this screen.

# **VIEW FILE TRANSACTION DETAILS**

#### To view individual transactions on a file from the File Details Screen: -

> Select & Click on the transaction in the **Reference** column.

For example the following screen shot is representative of viewing a TR – Trust Receipt Transaction.

- > Select the **PRINT** button to print the receipt (Prints as PDF).
- > Select the **NEW** button to process a new receipt transaction.

(Refer to the Transaction Processing section of the User Guide)

|                    | INE               |                           |                 |              |             |                           |         |       | n<br>   |
|--------------------|-------------------|---------------------------|-----------------|--------------|-------------|---------------------------|---------|-------|---------|
| Clients Fi         | les               | Transactions              | Bank            | Reports      | Settings    |                           |         |       | Log Out |
| Trust R            | eceip             | ot - TROO                 | 0014            |              |             |                           |         |       |         |
| Back               |                   |                           |                 |              |             |                           | Reverse | Print | New     |
| Receipt No:        | TR0000            | 14                        |                 |              | Deposit No: | TD000004                  |         |       |         |
| Bank Account:      | 62000             |                           |                 |              | Date:       | 18/02/2012                |         |       |         |
| Paid By:           | Paul As           | hby                       |                 |              |             |                           |         |       |         |
| On Behalf Of:      | Paul As           | hby                       |                 |              |             |                           |         |       |         |
| Туре:              | BCHQ              |                           |                 |              | Drawer:     | St George Ba              | nk      |       |         |
| Bank:              | St Geor           | ge                        |                 |              | Branch:     | Hurstville                |         |       |         |
| The sum of Five Th | nousand Do        | llars and Zero Cents      |                 |              | Total:      | \$5,000.00                |         |       |         |
| File Code<br>A1    | Reasor<br>replace | n<br>ment cheque costs di | sbursements and | d stamp duty |             | <b>Amour</b><br>\$5,000.0 |         |       |         |

# **CREATE NEW FILES**

The following screen shot demonstrates the **NEW FILE DETAILS** menu. Position the cursor on the **FILES** menu then **Active Files** and across to the **New** tab and select.

The File Details screen will be displayed with the cursor positioned in the File Code Field.

# FILE CODES CAN BE ALPHA OR NUMERIC OR A COMBINATION OF BOTH.

The Previous Used File Code is displayed.

All fields in this form require data to be entered.

| Clients         | Files      | Transacti | ons | Bank | Reports | Settings         |              | Log Out |  |  |  |  |
|-----------------|------------|-----------|-----|------|---------|------------------|--------------|---------|--|--|--|--|
|                 | Active Fi  | les 🕨     | Ne  | w    |         |                  |              |         |  |  |  |  |
| File Do         | Archived   | l Files   |     |      |         |                  |              |         |  |  |  |  |
| Back            |            |           |     |      |         |                  |              | Save    |  |  |  |  |
| Previous File C | Code: STAT |           |     |      |         | Available Files: | 27           |         |  |  |  |  |
| File Code:      |            |           |     |      |         | Open Date:       | 17/06/2012 🗸 |         |  |  |  |  |
| Client:         |            |           |     |      |         |                  | ~            |         |  |  |  |  |
| Matter:         |            |           |     |      |         | Owner:           | System Admin |         |  |  |  |  |
|                 |            |           |     |      |         |                  |              |         |  |  |  |  |

#### Field Descriptions:

- **File Code:** This is the next available file code.
- > **Open Date:** Defaulted automatically from the system date but can be changed
- > Client: Enter the Client's Surname or Select the Client using dropdown list
- Matter: Enter a description of the matter
- > **Owner:** Automatically defaults to User Login but can be changed.

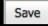

On completion of data entry, select the **SAVE** button before exiting the menu or data will be lost.

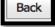

To exit from the screen

# EDIT FILES

### To EDIT File details: -

- > Select and click on the EDIT button.
- > Select field to be edited and make required changes
- Select Save to save changes
  Select Back to exit

# **ARCHIVE FILES**

Once a file has been finalised and the **Trust Ledger Balance is Zero**, the file may be **archived**. The file is then transferred from the Active Files List to the Archived Files List. Archived files may be searched and viewed in the same manner as Active files. Transaction history is maintained on the Archived file and can be viewed and printed.

The following screen shot is representative of File Details once the Archive Button has been selected.

|                               | LINE                |             |      |               |               |             |              |         |
|-------------------------------|---------------------|-------------|------|---------------|---------------|-------------|--------------|---------|
| Clients F                     | Files T             | ransactions | Bank | Reports       | Settings      |             |              | Log Out |
| File De                       | tails               |             |      |               |               |             |              |         |
| Back<br>File Code:<br>Client: | 123<br>Jones, Willi | am          |      |               | Open Date:    | 17/06/2012  | Archive Edit | New     |
| Matter:                       | Sale of Prop        | perty       |      |               | Owner:        | Linda Hinds |              |         |
| Trust Balance:                | \$0.00              |             |      |               | Cleared:      | \$0.00      |              | Print   |
| Archive Code:                 | 123A                |             |      |               | Archive Date: | 18/06/2012  | ~            |         |
|                               |                     |             |      |               |               | -           | Archive      | Cancel  |
| Date                          | Reference           | Description |      |               | Credit        | Debit       | Balance      |         |
|                               |                     |             | No d | ata to displa | Зу            |             |              |         |

# To ARCHIVE a file: -

- > Select File from the **Active Files** List.
- Select the Archive button on the File Details screen.

A second data access form is presented and displays the Archive Code and Archive Date. Data in these fields is mandatory and can be changed by the user.

# Field Descriptions:

- Archive Code Automatically defaulted from the File Code but can be user defined and changed.
   Archive Date Automatically defaults to the system date but can be changed.
   Select the Archive button OR
- Select the
   Cancel
   button to exit without archiving

## **DISPLAY ARCHIVE FILES**

The following screen shot is representative of the Archived Files List that is automatically displayed after the file has been archived or when it is viewed from the FILES – ARCHIVED FILES menu.

The Search value is based on the original file number & viewing the details of archived files is performed in the same manner as active files.

|             | ILINE          |                  |                |              |              |              |
|-------------|----------------|------------------|----------------|--------------|--------------|--------------|
| Clients     | Files Transact | ions Bank R      | eports Setting | 5            |              | Log Out      |
| Archive     | e Files        |                  |                |              |              |              |
| Search:     |                |                  |                |              |              |              |
| File Code △ | Client         | Matter           | Trust Balance  | Open Date    | Archive Code | Archive Date |
| 123         | William Jones  | Sale of Property | \$0.0          | 0 17/06/2012 | 123A         | 18/06/2012   |

# **RE-ACTIVATE ARCHIVED FILES**

A file can be re-activated by selecting the file code from the Archive Files list. The File Details form is displayed. (Refer to screen shot below).

|                | LINE          |                    |        |         |               |             |              |
|----------------|---------------|--------------------|--------|---------|---------------|-------------|--------------|
| Clients F      | iles Tr       | ansactions         | Bank   | Reports | Settings      |             | Log Out      |
| File Det       | tails         |                    |        |         |               |             |              |
| Back           |               |                    |        |         |               | Re-Activ    | ete Edit New |
| File Code:     | 124           |                    |        |         | Open Date:    | 18/06/2012  |              |
| Archive Code:  | 124           |                    |        |         | Archive Date: | 18/06/2012  |              |
| Client:        | Hinds, Linda  | !                  |        |         |               |             |              |
| Matter:        | Test Matter f | or Edit            |        | (       | Owner:        | Linda Hinds |              |
| Trust Balance: | \$0.00        |                    |        |         | Cleared:      | \$0.00      | Print        |
| Date           | Reference     | Description        |        |         | Credit        | Debit       | Balance      |
| 18/06/2012     | TR000004R     | Reversal for testi | ng     |         | -\$8,000.00   |             | \$0.00       |
| 18/06/2012     | TR000004      | Other Sides Solid  | citors |         | \$8,000.00    |             | \$8,000.00   |

# To Re-Activate an Archived file: -

> Select the

Re-Activate button.

The **Re-Activated** file is transferred from the archived files list to the active files list. The archive file number and closed date are removed from the file details.

# TRANSACTION PROCESSING

The following screen shot demonstrates the **Transactions** menu. The functions available within this menu are displayed in a drop down list once you position the cursor on **Transactions**. On selection of a Transaction type it is possible to **list, search and view** previous transactions or **create new transactions**.

|           | ON        | LINE          | ін та<br>н та<br>н т          |         |                |                  |          |               |            |
|-----------|-----------|---------------|-------------------------------|---------|----------------|------------------|----------|---------------|------------|
| Clients   | ŀ         | Files         | Transaction                   | IS      | Bank           | Reports          | Settings |               | Log Out    |
|           |           |               | Cheque                        | s⊧      | New            |                  |          |               |            |
| Activ     | <b>/e</b> | Files         | EFT's                         | •       |                |                  |          |               |            |
| Search:   |           |               | Receipt<br>Deposit<br>Journal | s 🕨     |                |                  |          |               | New        |
| File Code | Δ         | Client        |                               | Matter  |                |                  |          | Trust Balance | Open Date  |
|           | <u>A1</u> | Paul Ashby    |                               | Purch   | ase 15 Homet   | oush Road, Home  | bush     | \$4,850.00    | 15/02/2012 |
|           | <u>A2</u> | Kay Arlott    |                               | Assaul  | t Police       |                  |          | \$0.00        | 16/02/2012 |
|           | <u>C1</u> | Peter Chidiad | :                             | Shopl   | ifting Charges | 1                |          | \$2,500.00    | 1/02/2012  |
|           | <u>C2</u> | Michael Cole  | brigg                         | Purch   | ase 129 Black  | heath Road, Blac | kheath   | \$0.00        | 1/02/2012  |
|           | <u>C3</u> | Michael Cole  | brigg                         | Sale 1  | 0 Joseph Stre  | et, Lidcombe     |          | \$500.00      | 1/02/2012  |
|           | <u>C4</u> | John Cahill   |                               | Sale to | o Wenzell      |                  |          | \$0.00        | 18/02/2012 |

# **CHEQUES**

# VIEW & SEARCH TRUST CHEQUE TRANSACTIONS

# To list, search and view Trust Cheque transactions: -

Position the cursor on the **Transaction Menu** then **Cheques Menu** and select by either using the enter key or mouse.

A Trust Cheque list will be displayed showing the Date, Cheque Number, Payee, Beneficiary and Amount.

The Trust Bank Account number defaults in the Bank field together with a date range in Date From and Date To fields. If more than one Trust Bank Account exists, select the required Bank from the drop down list and change the date range if required. The Search Field can be used to further refine the search by entering the Trust Cheque Number.

**Note:** When searching for an individual Cheque transaction make sure that it fits within the selected Date Range. When entering dates and reference numbers in the search field you must tab out of the field for the search function to be able to find and display the filtered data.

# To search for Trust Cheques using the Search field: -

- > Review the date range fields
- > Click in the Search field and type the Full Trust Cheque Reference number **OR**
- Click in the Search field and type % followed by the Trust Cheque Reference number or part thereof. (Refer to the example below.)

| CLOBALX<br>TRUST | ONLINE |              |                   | *<br>- =<br> |             |               |           |         |
|------------------|--------|--------------|-------------------|--------------|-------------|---------------|-----------|---------|
| Clients          | Files  | Transactions | Bank              | Reports      | Settings    |               |           | Log Out |
| Trust            | Che    | ques         |                   |              |             |               |           |         |
|                  |        |              |                   |              |             |               |           | New     |
| Bank:            | 62000  | $\sim$       | Date From:        | 1/01/2012    | ~ ·         | <b>To:</b> 30 | )/06/2012 | ~       |
| Search:          | %14    |              |                   |              |             |               |           |         |
| Date             |        | Cheque No    | Payee             |              | Beneficiary |               | Amount    |         |
| 28/03/201        | 2      | TC000014     | Office of State R | evenue       |             |               | \$800.00  |         |

> Click on the Cheque Number to view the Trust Cheque Form

| Clients Fi       | les              | Transactions              | Bank | Reports | Settings     |                         |         | L     | .og Out |
|------------------|------------------|---------------------------|------|---------|--------------|-------------------------|---------|-------|---------|
| Trust C          | hequ             | e - TC00                  | 0014 |         |              |                         |         |       |         |
| Back             |                  |                           |      |         |              |                         | Reverse | Print | New     |
| Bank Account:    | 62000            |                           |      |         | Date:        | 28/03/2012              |         |       |         |
| Pay:             | Office of        | of State Revenue          |      |         |              |                         |         |       |         |
| Bank Cheque:     |                  |                           |      |         | Beneficiary: |                         |         |       |         |
| Note:            |                  |                           |      |         |              |                         |         |       |         |
| The sum of Eight | Hundred Do       | ollars and Zero Cents     |      |         | Total:       | \$800.00                |         |       |         |
| File Code<br>Z1  | Reaso<br>land ta | <b>n</b><br>x outstanding |      |         |              | <b>Amour</b><br>\$800.0 |         |       |         |

Select the button to exit from the form.

Print

Select the button for printing cheques from either the Cheque List screen or directly from the Trust Cheque form.

# **CREATE NEW TRUST CHEQUE TRANSACTIONS**

Select **New** from within an existing Trust Cheque form or from the Main Menu by positioning the cursor on the main **TRANSACTIONS** menu then **Cheques** and across to the **New** tab and select.

|         | ONLINE    |              |     | - 1997<br> |              |             |        |     |            |              |
|---------|-----------|--------------|-----|------------|--------------|-------------|--------|-----|------------|--------------|
| Clients | Files     | Transactions |     | Bank       | Reports      | Setting     | ;      |     |            | Log Out      |
|         |           | Cheques      | •   | New        |              |             |        |     |            |              |
| Trust   | Cheque    | EFT's        | ١Γ  |            |              |             |        |     |            |              |
|         |           | Receipts     | • - |            |              |             |        |     |            |              |
|         |           | Deposits     | •   |            |              |             |        |     |            | New          |
| Bank:   | 62000     | Journals     | ۶.  | Date From  | n: 1/05/20   | 12          | $\sim$ | To: | 30/06/2012 | $\checkmark$ |
| Search: |           |              |     |            |              |             |        |     |            |              |
| Date    | Cheque No |              |     | ∇ Payee    |              | Beneficiary |        |     | Amount     |              |
|         |           |              |     | No         | data to disp | ау          |        |     |            |              |

The following screen shot demonstrates the **ADD NEW TRUST CHEQUE** form.

|                       | <u>IE</u>                   |       |         |           |            |          |
|-----------------------|-----------------------------|-------|---------|-----------|------------|----------|
| Clients Files         | Transactions                | Bank  | Reports | Settings  |            | Log Out  |
| Add New               | Trust Chequ                 | le    |         |           |            |          |
| Back                  |                             |       |         |           |            | Save     |
| Bank Account:         | 62000                       | ~     | Dat     | e:        | 21/06/2012 | ~        |
| Pay:                  |                             |       |         |           |            | ~        |
| Bank Cheque:          |                             |       | Ben     | eficiary: |            |          |
| Note:                 |                             |       |         |           |            |          |
| The sum of Zero Dolla | ars and Zero Cents ******** | ***** | Tota    | al:       | \$0.00     |          |
| Demo Data Trust Ba    | ank Account 088             | 766   |         | 34        | 98 7456    | Add Line |
| File Code             | Description                 |       |         |           | Amount     |          |

#### Field Descriptions: -

| Bank Account | Defaults the Trust Bank Account number. If more than one            |
|--------------|---------------------------------------------------------------------|
|              | Trust Bank Account then select account from drop down list.         |
| > Date:      | Defaults to system date, but can be changed.                        |
| Pay:         | Enter the Payee name <b>OR</b> use drop down list to select Contact |
|              | Name from Client List                                               |
| Bank Cheque: | Click on box to select if Bank Cheque required.                     |

|                  | Beneficiary: | Field is only activated if Bank Cheque Box is selected. Enter        |
|------------------|--------------|----------------------------------------------------------------------|
|                  | <b>.</b> .   | Beneficiary Name                                                     |
|                  | Note:        | May be used to Enter details of payment. This together with          |
|                  |              | the Payee will default into the Description field in secondary       |
|                  |              | data input screen when Add Line button is activated. This field      |
|                  |              | can be left blank and the description of payment entered             |
|                  |              | directly into the Description field.                                 |
|                  | Add Line     |                                                                      |
|                  |              | Select Add Line. Secondary data input form will display for          |
|                  |              | entry of File Code, Transaction Description and Amount.              |
|                  |              |                                                                      |
|                  | File Code:   | Enter file code or select from drop down list. File List will        |
|                  |              | display available trust balance on file.                             |
|                  | Description: | Defaults Payee from Pay Field followed by description of             |
|                  |              | payment if entered in Note field <b>OR</b> Enter description if Note |
|                  |              | field left blank.                                                    |
| ~                | A            |                                                                      |
|                  | Amount       | Enter payment value                                                  |
|                  |              |                                                                      |
| ۶                |              | Select to save line.                                                 |
|                  | Add Line     |                                                                      |
|                  |              | Select to add another line for multi-cheque                          |
|                  |              | transactions.                                                        |
|                  |              |                                                                      |
|                  |              | Select to edit line – this button appears after the line has         |
|                  |              | been saved.                                                          |
|                  |              |                                                                      |
|                  | $\times$     |                                                                      |
|                  | V            | Select to remove line and exit from Add Line form.                   |
|                  | Save         |                                                                      |
| $\triangleright$ |              | Select to save completed cheque transaction.                         |

Select to save completed cheque transaction.

# NOTE: Failure to select the Save button will result in the loss of the transaction.

(Refer to example Add New Trust Cheque screen shot below.)

|                       | <u>NE</u>               |                       | ана<br>1911 — 19<br>1911 — 1911 — 1911 — 1911 — 1911 — 1911 — 1911 — 1911 — 1911 — 1911 — 1911 — 1911 — 1911 — 1911 — 191 |         |           |                      |          |
|-----------------------|-------------------------|-----------------------|----------------------------------------------------------------------------------------------------|---------|-----------|----------------------|----------|
| Clients Files         | Transaction             | ıs Bank               | Reports                                                                                                    | S       | ettings   |                      | Log Out  |
| Add New               | Trust Ch                | eque                  |                                                                                                    |         |           |                      |          |
| Back                  |                         |                       |                                                                                                    |         |           |                      | Save     |
| Bank Account:         | 62000                   | ~                     |                                                                                                    | Date:   |           | 21/06/2012           | ~        |
| Pay:                  | National Australia Bank | k                     |                                                                                                    |         |           |                      | ~        |
| Bank Cheque: 🗹        |                         |                       |                                                                                                    | Benefic | ciary:    | Arthur Collins-Brown |          |
| Note:                 | Settlement Proceeds     |                       |                                                                                                    |         |           |                      |          |
| The sum of Zero Dolla | ars and Zero Cents **** | ******                |                                                                                                    | Total:  |           | \$0.00               | 225      |
| Help Manual Trust     | Bank Account            | 123 456               |                                                                                                    |         |           | 7891 4568            | Add Line |
| File Code             | Description             |                       |                                                                                                    |         |           | Amount               |          |
| 0002 ~                | National Australia Ban  | k - Settlement Procee | eds                                                                                                    |         | \$20,000. | 00                   |          |
| - File Code           | Matter                  | Search Value          | Balance                                                                                                    |         |           |                      |          |
| 0001                  | Purchase Lot 20 Dare    | Hinds, Linda          | 1,075.00                                                                                                    |         |           |                      |          |
| 0002                  | Sale of Property 34 V   | Hinds, Linda          | 50,800.00                                                                                                    |         |           |                      |          |
| 124                   | Test Matter             | Jones, William        | 0.00                                                                                                    |         |           |                      |          |

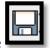

button the following screen will display with Once the line has been saved using the

an option to edit or delete the transaction details.

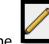

button and make the necessary changes. To edit select the

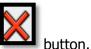

To delete the Line Details select the

Select Add Line to continue to process multi trust cheque transactions.

| TRUSTONLINE       |           |                                      |       |         |             |                       |          |  |
|-------------------|-----------|--------------------------------------|-------|---------|-------------|-----------------------|----------|--|
| Clients F         | iles      | Transactions                         | Bank  | Reports | Settings    |                       | Log Out  |  |
| Add Ne            | w T       | rust Cheq                            | le    |         |             |                       |          |  |
| Back              |           |                                      |       |         |             |                       | Save     |  |
| Bank Account:     | 620       | 00                                   | ~     | D       | ate:        | 22/06/2012            | ~        |  |
| Pay:              | NA        | 3                                    |       |         |             |                       | ~        |  |
| Bank Cheque:      | ~         |                                      |       | Be      | eneficiary: | Bill Jones            |          |  |
| Note:             | Pro       | ceeds of settlement                  |       |         |             |                       |          |  |
| The sum of Twent  | y-Five Th | ousand Dollars and Zero              | Cents | то      | stal:       | \$25,000.00           |          |  |
| Help Manual Tru   | st Bank   | Account 123                          | 456   |         |             | 7891 4568             | Add Line |  |
| File Code<br>0002 |           | cription<br>- Proceeds of settlement |       |         |             | Amount<br>\$25,000.00 | /×       |  |
| 0002              | NAB       | - Proceeds of settlement             |       |         |             | \$25,000.00           | /        |  |

On completion of the cheque transaction and the selection of the **Save** button the following screen will be displayed. On confirmation that the cheque number and transaction

OK

Cancel

to

to post transaction OR

details require no further editing, select return to the previous screen for editing.

| Clients        | Files Tran        | sactions Bank                                    | Reports | Settings    | Log Ou   |
|----------------|-------------------|--------------------------------------------------|---------|-------------|----------|
| Add Ne         | w Trust           | Cheque                                           |         |             |          |
|                |                   |                                                  |         |             |          |
| Back           | Confin            | m Save                                           |         |             | Save     |
| Bank Account   |                   |                                                  |         |             | ~        |
| Pay:           |                   | number that will be as<br>can be made after savi |         |             | ~        |
| Bank Cheque:   |                   |                                                  |         |             |          |
| Note:          |                   |                                                  |         | OK Cancel   |          |
| The sum of Twe | nty-Five          |                                                  |         |             |          |
| Help Manual T  | rust Bank Account | 123 456                                          |         | 7891 4568   | Add Line |
| File Code      | Description       |                                                  |         | Amount      |          |
| 0002           | NAB - Proceed     | s of settlement                                  |         | \$25,000.00 | ///      |

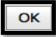

On selection of the **Leven** button the finalised cheque is displayed with an option to **Print, Reverse** or create a **New** Trust cheque. (Refer to example screen shot below).

|                   | INE              |                             |       |         |             |                   |         |       |         |
|-------------------|------------------|-----------------------------|-------|---------|-------------|-------------------|---------|-------|---------|
| Clients Fil       | es               | Transactions                | Bank  | Reports | Settings    |                   |         |       | Log Out |
| Trust Cl          | nequ             | e - TC000                   | 0002  |         |             |                   |         |       |         |
| Back              |                  |                             |       |         |             |                   | Reverse | Print | New     |
| Bank Account:     | 62000            |                             |       | D       | ate:        | 22/06/2012        |         |       |         |
| Pay:              | NAB              |                             |       |         |             |                   |         |       |         |
| Bank Cheque:      | 1                |                             |       | В       | eneficiary: | Bill Jones        |         |       |         |
| Note:             | Procee           | ds of settlement            |       |         |             |                   |         |       |         |
| The sum of Twenty | Five Thou        | sand Dollars and Zero       | Cents | т       | otal:       | \$25,000.00       |         |       |         |
| File Code<br>0002 | Reaso<br>NAB - F | n<br>Proceeds of settlement | 8     |         |             | Amou<br>\$25,000. |         |       |         |

On selection of the button the Trust Cheque View screen will be displayed. A print function is also available.

#### PRINTING CHEQUES

Printing of Trust Cheques can be performed in two ways.

Firstly by selecting the **Line D** button displayed on the Trust Cheque Form immediately after the Trust Cheque has been **SAVED** (Refer to the above screen shot) **OR** 

Secondly by selecting the print button

from the Trust Cheques View form.

(Refer to the following screen shot)

|            | ONLINE |           |         |                    |           |         |           |     |             |         |
|------------|--------|-----------|---------|--------------------|-----------|---------|-----------|-----|-------------|---------|
| Clients    | Files  | Trans     | actions | Bank               | Reports   | Setting | s         |     |             | Log Out |
| Trust      | Che    | ques      |         |                    |           |         |           |     |             |         |
|            |        |           |         |                    |           |         |           |     |             | New     |
| Bank:      | 62000  |           | ~       | Date From:         | 1/05/2012 |         | $\sim$    | To: | 30/06/2012  | ~       |
| Search:    | L      |           |         |                    |           |         |           |     |             |         |
| Date       |        | Cheque No | P       | Payee              |           | Be      | neficiary |     | Amount      |         |
| 22/06/2012 | 2      | TC000002  |         | NAB                |           | Bi      | I Jones   |     | \$25,000.00 |         |
| 6/06/2012  |        | TC000001  |         | City of Greater Ge | elong     |         |           |     | \$125.00    |         |

The following screen shot is representative of a printed Trust Account Cheque.

|                                      |                               | Help Manual                                                        |                              |
|--------------------------------------|-------------------------------|--------------------------------------------------------------------|------------------------------|
|                                      | TRU                           | JST ACCOUNT CHEQUE                                                 |                              |
| Transaction                          | Date: 22/06/2012              | Process Date: 22/06/                                               | 2012                         |
| Cheque Nur                           | nber: TC000002                |                                                                    |                              |
|                                      | ayee: NAB                     |                                                                    |                              |
|                                      | ciary: Bill Jones             |                                                                    |                              |
|                                      | Note: Proceeds of settlement  |                                                                    |                              |
|                                      | m of Twophy Flug Thougand Dr  | ollare and Zoro Conte ***********************                      | £05 000 00                   |
| The su                               | m of: Twenty-Five Thousand Do |                                                                    | \$25,000.00                  |
|                                      |                               |                                                                    |                              |
|                                      | -                             |                                                                    |                              |
| In relation to:                      |                               |                                                                    |                              |
|                                      | Client Name                   | Matter Description                                                 |                              |
|                                      | Client Name<br>Reason         | Matter Description                                                 | Amount                       |
| File Code                            |                               | Matter Description Sale of Property 34 Victoria Street Collingwood | Amount                       |
| In relation to:<br>File Code<br>0002 | Reason                        | Sale of Property 34 Victoria Street Collingwood                    | <b>Amount</b><br>\$25,000.00 |

# **REVERSING TRUST CHEQUES**

To process Trust Cheque reversals firstly find the cheque transaction in the Cheque List View Screen and enter on the cheque transaction number.

|           | ONLIN | E            |      |                    |           | e n<br>Prij |             |     |            |         |
|-----------|-------|--------------|------|--------------------|-----------|-------------|-------------|-----|------------|---------|
| Clients   | Files | Transactions |      | Bank               | Reports   | Settin      | gs          |     |            | Log Out |
| Trust     | Che   | ques         |      |                    |           |             |             |     |            |         |
| Bank:     | 62000 | ~            |      | Date From:         | 1/05/2012 |             | ~           | то: | 30/06/2012 | New     |
| Search:   | %1    | Cheque No    | ⊽ Pa | ayee               |           |             | Beneficiary |     | Amount     |         |
| 6/06/2012 |       | TC000001     |      | ity of Greater Gee | long      |             | Denenerary  |     | \$125.00   |         |

The Trust Cheque Transaction Form will be displayed.

|                                  | .INE               |                          |              |                  |              |                       |         |       |        |
|----------------------------------|--------------------|--------------------------|--------------|------------------|--------------|-----------------------|---------|-------|--------|
| Clients Fi                       | les                | Transactions             | Bank         | Reports          | Settings     |                       |         | L     | og Out |
| Trust C                          | hequ               | e - TC00                 | 0001         |                  |              |                       |         |       |        |
| Back<br>Bank Account:            | 62000              |                          |              |                  | Date:        | 06/06/2012            | Reverse | Print | New    |
| Pay:                             | City of (          | Greater Geelong          |              |                  |              |                       |         |       |        |
| Bank                             |                    |                          |              |                  | Beneficiary: |                       |         |       |        |
| Cheque:                          | _                  |                          |              | Note:            | Town Plannir | ng Application        | Fee     |       |        |
| The sum of One<br>Cents ******** |                    | venty-Five Dollars a     | nd Zero      |                  | Total:       | \$125.00              |         |       |        |
| File Code<br>0001                | Reaso<br>City of ( | n<br>Greater Geelong - T | own Planning | g Application Fe | e            | <b>Amou</b><br>\$125. |         |       |        |

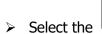

Reverse

A secondary screen will be displayed for input of the **Reason for Reversal**.

# Fields displayed: -

- > **Reason:** Enter reason for reversal.
- > **Date:** Defaults to system date. Unable to be changed.
- Select Reverse to process Trust Cheque transaction reversal OR
  Select Cancel to exit without reversal.

(Refer to screen shot below)

| TRUST                 | ONLINE      |                                       |               |                     |                       |                   |
|-----------------------|-------------|---------------------------------------|---------------|---------------------|-----------------------|-------------------|
| Clients               | Files       | Transactions                          | Bank          | Reports             | Settings              | Log Out           |
| Trust                 | Cheq        | ue - TC00                             | 0001          |                     |                       |                   |
| Back<br>Bank Accou    | int: 6      | leason for R                          | eversal       |                     |                       | Reverse Print New |
| Pay:                  | c F         | teason:                               | eque drawn fo | or incorrect amount |                       |                   |
| Bank Cheq             | ue: 🗌 🛛     | 22 22                                 | /06/2012      |                     | ~                     |                   |
| Note:<br>The sum of O |             |                                       |               |                     | Reverse Cancel        |                   |
| File Code<br>0001     | Rea<br>City | <b>son</b><br>of Greater Geelong - To | wn Planning A | Application Fee     | <b>Amou</b><br>\$125. |                   |

A Trust Cheque Reversal Transaction is created.

**Note:** There is also an option to Print the Reversal from this form.

(Refer to following screen shot)

|                                       | INE              |                      | ار<br>ایر ایر ایر ایر<br>ایر ایر ایر |         |              |                            |           |
|---------------------------------------|------------------|----------------------|--------------------------------------|---------|--------------|----------------------------|-----------|
| Clients Fil                           | es               | Transactions         | Bank                                 | Reports | Setting      | is                         | Log Out   |
| Trust Cl                              | neque            | e - TC00             | 0001 R                               | ł       |              |                            | Reversal  |
| Back                                  |                  |                      |                                      |         |              |                            | Print New |
| Bank Account:                         | 62000            |                      |                                      |         | Date:        | 22/06/2012                 |           |
| Pay:                                  | City of G        | reater Geelong       |                                      |         |              |                            |           |
| Bank Cheque:                          | ]                |                      |                                      |         | Beneficiary: |                            |           |
| Note:                                 | Town Pla         | anning Application F | ee                                   |         |              |                            |           |
| The sum of Minus (<br>Cents ********* | One Hundrer      | d Twenty-Five Dolla  | s and Zero                           |         | Total:       | -\$125.00                  |           |
| File Code<br>0001                     | Reason<br>Cheque | drawn for incorrect  | amount                               |         |              | <b>Amount</b><br>-\$125.00 |           |

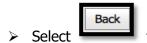

to view the Trust Cheque Listing Screen.

The original Trust Cheque transaction together with the Reversal Trust Cheque transaction is displayed.

**Note:** There is also an option to print the reversal transaction from this form.

The following screen shot is representative of a search on the cheque number with the original and reversal entry displayed.

|           | ONLINE |              |                   |                         |              |     |            |         |
|-----------|--------|--------------|-------------------|-------------------------|--------------|-----|------------|---------|
| Clients   | Files  | Transactions | Bank              | Reports                 | Settings     |     |            | Log Out |
| Trust     | : Che  | ques         |                   |                         |              |     |            |         |
| Bank:     | 62000  | <b>_</b>     | Date From:        | 1/05/2012               | $\checkmark$ | То: | 30/06/2012 | New     |
| Search:   | %1     |              |                   |                         |              |     |            |         |
| Date      |        | Cheque No    |                   |                         | Beneficiary  |     | Amount     |         |
| 22/06/201 | 2      | TC000001R    | City of Greater G | City of Greater Geelong |              |     | -\$125.00  |         |
| 6/06/2012 |        | TC000001     | City of Greater G | City of Greater Geelong |              |     | \$125.00   |         |

## VIEW & SEARCH EFT TRANSACTIONS

#### To list, search and view Trust EFT transactions: -

Position the cursor on the **Transaction Menu** then **EFT Menu** and select by either using the enter key or mouse.

A Trust EFT list will be displayed showing the Date, EFT Number, Transfer To and Amount.

The Trust Bank Account number defaults in the Bank field together with a date range in Date From and Date To fields. If more than one Trust Bank Account exists, select the required Bank from the drop down list and change the date range if required. The Search Field can be used to further refine the search by entering the Trust EFT Number.

**Note:** When searching for an individual EFT transaction make sure that it fits within the selected Date Range. When entering dates and reference numbers in the search field you must tab out of the field for the search function to be able to find and display the filtered data.

#### To search for a Trust EFT using the Search field: -

- > Review the date range fields
- > Click in the Search field and type the Full EFT Reference number **OR**
- Click in the Search field and type % followed by the EFT Reference number or part thereof. (Refer to the example below.)

|           | ONLINE |              |          |          |           |          |        |             |         |
|-----------|--------|--------------|----------|----------|-----------|----------|--------|-------------|---------|
| Clients   | Files  | Transactions | Bank     |          | Reports   | Settings |        |             | Log Out |
| Trust     | EFTs   |              |          |          |           |          |        |             |         |
|           |        |              |          |          |           |          |        |             | New     |
| Bank:     | 62000  | ~            | Date     | e From:  | 1/02/2012 | ~        | To:    | 30/06/2012  | ~       |
| Search:   | %1     |              |          |          |           |          |        |             |         |
| Date      |        | EFT No       | $\nabla$ | Transfer | То        |          | Amount |             |         |
| 21/02/201 | 2      | EFT000001    |          | Estate M | lay Smith |          |        | \$10,000.00 |         |

> Click on the EFT Number to view the Trust Transfer EFT Form

|                 | ILINE          |                               |       |         |          |                            |         |       |         |
|-----------------|----------------|-------------------------------|-------|---------|----------|----------------------------|---------|-------|---------|
| Clients         | Files          | Transactions                  | Bank  | Reports | Settings |                            |         |       | Log Out |
| Trust 1         | rans           | fer - EFTO                    | 00001 |         |          |                            |         |       |         |
| Back            |                |                               |       |         |          |                            | Reverse | Print | New     |
| Bank Account    | 62000          | )                             |       |         | Date:    | 21/02/2012                 |         |       |         |
| Transfer To:    | Estate         | May Smith                     |       |         |          |                            |         |       |         |
| Bank Cheque:    |                |                               |       |         |          |                            |         |       |         |
| BSB:            | 012-6          | 76                            |       |         | Account: | 232 465 576                |         |       |         |
| Note:           | 01754          | I5K                           |       |         |          |                            |         |       |         |
| The sum of Ten  |                | ollars and Zero Cents         |       |         | Total:   | \$10,000.00                |         |       |         |
| File Code<br>S2 | Reaso<br>01754 | on<br>15K - Direction A Smith |       |         |          | <b>Amoun</b><br>\$10,000.0 | -       |       |         |

- Select the button to exit from the form.
- Select the button for printing EFT from either the EFT List screen or directly from the Trust Transfer EFT form.

### **CREATE NEW EFT TRANSACTIONS**

Select **New** from within an existing Trust Transfer EFT form or from the Main Menu by positioning the cursor on the main **TRANSACTIONS** menu then **EFT** and across to the **New** tab and select.

|         | ONLINE             |              | - 1 J |          |          | برا<br>2- الله -<br>3- الله -<br>3- الله - إي ك |          |      |            |              |
|---------|--------------------|--------------|-------|----------|----------|-------------------------------------------------|----------|------|------------|--------------|
| Clients | Files              | Transactions |       | Bank     |          | Reports                                         | Settings |      |            | Log Out      |
|         |                    | Cheques      | •     |          |          |                                                 |          |      |            |              |
| Trust   | EFTs               | EFT's        | •     | Nev      | v        |                                                 |          |      |            |              |
|         |                    | Receipts     | •     |          |          |                                                 |          |      |            |              |
|         |                    | Deposits     | ⊁     |          |          |                                                 |          |      |            | New          |
| Bank:   | 62000              | Journals     | •     | Date     | From:    | 1/05/2012                                       | ~        | To:  | 30/06/2012 | $\checkmark$ |
| Search: |                    |              |       |          |          |                                                 |          |      |            |              |
| Date    | EFT No             |              |       | $\nabla$ | Transfer | r To                                            |          | Amou | nt         |              |
|         | No data to display |              |       |          |          |                                                 |          |      |            |              |

The following screen shot demonstrates the **ADD NEW TRUST EFT** form.

|                   | NE                      |            |         |          |            |          |
|-------------------|-------------------------|------------|---------|----------|------------|----------|
| Clients Fi        | les Transac             | tions Bank | Reports | Settings |            | Log Out  |
| Add Nev           | w Trust T               | ransfer    |         |          |            |          |
| Back              |                         |            |         |          |            | Save     |
| Bank Account:     | 62000                   | ~          | ] I     | Date:    | 22/06/2012 |          |
| Transfer To:      |                         |            |         |          |            | ~        |
| BSB:              |                         |            |         | Account: |            |          |
| Note:             |                         |            |         |          |            |          |
| The sum of Zero D | ollars and Zero Cents ' | *****      | 1       | Total:   | \$0.00     | Add Line |
| File Code         | Description             |            |         |          | Amount     |          |

# Field Descriptions: -

|                  | Bank Account: | Defaults the Trust Bank Account number. If more than one            |
|------------------|---------------|---------------------------------------------------------------------|
|                  |               | Trust Bank Account then select account from drop down list.         |
| $\triangleright$ | Date:         | Defaults to system date, but can be changed.                        |
| ≻                | Transfer To:  | Enter the Payee name <b>OR</b> use drop down list to select Contact |
|                  |               | Name from Client List                                               |
| $\succ$          | BSB:          | Enter BSB. <b>OR</b> BSB will default if held on Client record and  |
|                  |               | Client selected from drop down list in Transfer To field.           |
| $\succ$          | Account:      | Enter Account Number <b>OR</b> Account Number will default if held  |
|                  |               | on Client record and Client selected from drop down list in         |
|                  |               | Transfer To field.                                                  |
| $\triangleright$ | Note:         | May be used to Enter details of transfer. This together with        |
|                  |               | the data entered in the Transfer To field will default into the     |
|                  |               | Description field in secondary data input screen when Add Line      |
|                  |               | button is activated. This field can be left blank and the           |
|                  |               | description of payment entered directly into the Description        |
|                  |               | field.                                                              |
|                  | Add Line      | Select Add Line. Secondary data input form will display for         |

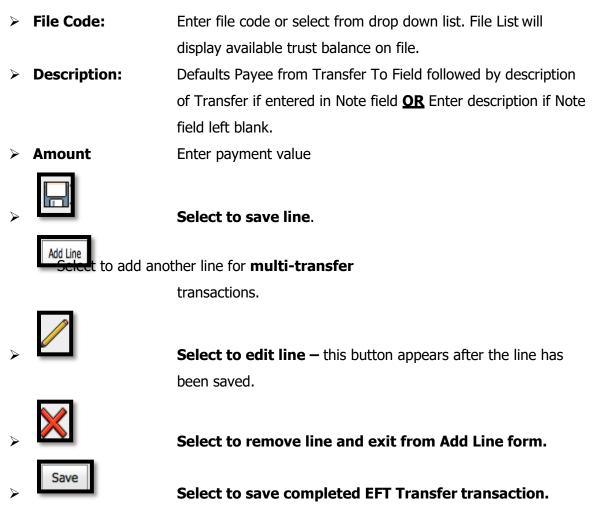

# NOTE: Failure to select the Save button will result in the loss of the transaction.

|                | NLIN      | Ē                      |                |           |          |            |          |
|----------------|-----------|------------------------|----------------|-----------|----------|------------|----------|
| Clients        | Files     | Transaction            | is Bank        | Reports   | Set      | tings      | Log Out  |
| Add N          | ew        | Trust Tra              | nsfer          |           |          |            |          |
| Back           |           |                        |                |           |          |            | Save     |
| Bank Account   | nt:       | 62000                  |                | ~         | Date:    | 22/06/2012 |          |
| Transfer To:   |           | L Hinds                | 147.<br>1      |           |          |            | ~        |
| BSB:           | [         | 063 179                |                |           | Account: | 1283 5155  |          |
| Note:          | [         | Proceeds of settlement | t              |           |          |            |          |
| The sum of Zer | ro Dollar | rs and Zero Cents **** | ******         |           | Total:   | \$0.00     | Add Line |
| File Code      |           | Description            |                |           |          | Amount     |          |
| 0002           | $\sim$    | L Hinds - Proceeds of  | settlement     |           | \$       | 10,000.00  |          |
| File Code      |           | Matter                 | Search Value   | Balance   | ŀ        |            |          |
| 0001           |           | Purchase Lot 20 Dare   | Hinds, Linda   | 1,200.00  |          |            |          |
| 0002           |           | Sale of Property 34 V  | Hinds, Linda   | 50,800.00 |          |            |          |
| 124            |           | Test Matter            | Jones, William | 0.00      |          |            |          |

(Refer to example Add New EFT Trust Transfer screen shot below.)

transaction OR

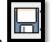

Once the line has been saved using the **button** the following screen will display with an option to edit the transaction details.

To edit select the

ne **und** button and make the necessary changes.

To delete the Line Details select the

Select Add Line to add another line for **multi-transfer** transactions. The previous saved transfer line will be displayed.

| Clients           | Files     | Transactions                          | Bank | Reports | Settings |                              | Log Out  |
|-------------------|-----------|---------------------------------------|------|---------|----------|------------------------------|----------|
| Add N             | lew Tr    | rust Trans                            | sfer |         |          |                              |          |
| Back              |           |                                       |      |         |          |                              | Save     |
| Bank Accou        | unt: 6200 | 0                                     | ~    |         | Date:    | 22/06/2012                   |          |
| Transfer To       | o: L Hin  | ıds                                   |      |         |          |                              | ~        |
| BSB:              | 063 1     | 179                                   |      |         | Account: | 1283 5155                    |          |
| Note:             | Proce     | eeds of settlement                    |      |         |          |                              |          |
| The sum of T      |           | Dollars and Zero Cents                |      |         | Total:   | \$10,000.00                  | Add Line |
| File Code<br>0002 |           | cription<br>ads - Proceeds of settler | ment |         |          | <b>Amount</b><br>\$10,000.00 | /×       |

On completion of the EFT Trust Transfer transaction and the selection of the

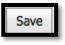

button, the following screen will be displayed. On confirmation that the EFT Trust Transfer

transaction details require no further editing select

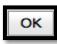

to confirm and post the

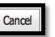

to return to the previous screen for editing.

|                     | ONLINE |                                              |                |                     |                              |          |
|---------------------|--------|----------------------------------------------|----------------|---------------------|------------------------------|----------|
| Clients             | Files  | Transactions                                 | Bank           | Reports             | Settings                     | Log Out  |
| Add I               | New    | Trust Trans                                  | fer            |                     |                              |          |
| Back<br>Bank Acco   | unt:   | <b>Confirm Save</b>                          |                |                     |                              | Save     |
| Transfer Tr<br>BSB: | 'o:    | No changes can be made                       | after saving t | his EFT. Are you su | ire you want to save?        |          |
| Note:<br>The sum of |        |                                              |                |                     | OK Cancel                    | Add Line |
| File Code<br>0002   |        | Description<br>. Hinds - Proceeds of settlen | nent           |                     | <b>Amount</b><br>\$10,000.00 | /×       |

On selection of the

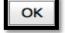

button the finalised EFT is displayed with an option to **Print**,

**Reverse** or create a **New** EFT Transaction. (Refer to example screen shot below).

|                   | LINE            |                                |      |         |          |                            |                   |
|-------------------|-----------------|--------------------------------|------|---------|----------|----------------------------|-------------------|
| Clients Fi        | iles            | Transactions                   | Bank | Reports | Settings | į.                         | Log Out           |
| Trust T           | rans            | fer - EFT(                     | 0000 | 3       |          |                            |                   |
| Back              |                 |                                |      |         |          |                            | Reverse Print New |
| Bank Account:     | 62000           |                                |      |         | Date:    | 22/06/2012                 |                   |
| Transfer To:      | L Hind          | s                              |      |         |          |                            |                   |
| Bank Cheque:      |                 |                                |      |         |          |                            |                   |
| BSB:              | 063 17          | 79                             |      |         | Account: | 1283 5155                  |                   |
| Note:             | Procee          | ds of settlement               |      |         |          |                            |                   |
| The sum of Ten Tl | housand D       | ollars and Zero Cents          |      |         | Total:   | \$10,000.00                |                   |
| File Code<br>0002 | Reaso<br>L Hind | on<br>Is - Proceeds of settlen | nent |         |          | <b>Amour</b><br>\$10,000.0 |                   |

On selection of the

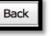

button the Trust EFT View screen will be displayed. A print

function is also available.

### PRINTING EFT TRANSACTIONS

Printing of Trust EFT Transfer transactions can be performed in two ways.

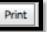

button displayed on the EFT Trust Transfer Form immediately By selecting the

after the EFT Trust Transfer has been SAVED (Refer to the above screen shot) OR

By selecting the print button

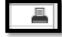

from the Trust EFT View form.

(Refer to the following screen shot)

|            | ONLINE |              |          |                |          |             |          |
|------------|--------|--------------|----------|----------------|----------|-------------|----------|
| Clients    | Files  | Transactions | Bank     | Reports        | Settings |             | Log Out  |
| Trust      | EFTs   |              |          |                |          |             |          |
|            |        |              |          |                |          |             | New      |
| Bank:      | 62000  | $\checkmark$ | Date F   | rom: 1/05/2012 | То:      | 30/06/2012  | ~        |
| Search:    |        |              |          |                |          |             |          |
| Date       |        | EFT No       | $\nabla$ | Transfer To    | Amount   |             |          |
| 22/06/2012 | 2      | EFT000003    |          | L Hinds        |          | \$10,000.00 | <u> </u> |
| 13/06/2012 | 2      | EFT000002    |          | Hocking Stuart |          | \$500.00    |          |
| 6/06/2012  |        | EFT000001    |          | Linda Hinds    |          | \$500.00    |          |

The following screen shot is representative of a printed Trust Account EFT.

|                                                  |                                                               | Help Manual                                        |                          |  |  |  |  |
|--------------------------------------------------|---------------------------------------------------------------|----------------------------------------------------|--------------------------|--|--|--|--|
|                                                  | Т                                                             | RUST ACCOUNT EFT                                   |                          |  |  |  |  |
| Transaction [                                    | Date: 22/06/2012                                              | Process Date: 22/0                                 | Process Date: 22/06/2012 |  |  |  |  |
| Cheque Number: EFT000003<br>Transfer To: L Hinds |                                                               |                                                    |                          |  |  |  |  |
|                                                  |                                                               | 1                                                  | P455                     |  |  |  |  |
|                                                  | BSB: 063 179                                                  | Account: 1283                                      | Account: 1283 5155       |  |  |  |  |
| N                                                | Inte: Proceeds of settlement                                  |                                                    |                          |  |  |  |  |
| N                                                | Note: Proceeds of settlement                                  |                                                    |                          |  |  |  |  |
|                                                  | Note: Proceeds of settlement<br>m of: Ten Thousand Dollars an | nd Zero Cents ************************************ | \$10,000.00              |  |  |  |  |
|                                                  |                                                               |                                                    | \$10,000.00              |  |  |  |  |
|                                                  | m of: Ten Thousand Dollars an                                 |                                                    | \$10,000.00              |  |  |  |  |
| The su                                           | m of: Ten Thousand Dollars an                                 |                                                    | \$10,000.00              |  |  |  |  |
| The sur<br>In relation to:                       | m of: Ten Thousand Dollars an                                 |                                                    | \$10,000.00<br>Amount    |  |  |  |  |
| The sur<br>In relation to:                       | m of: Ten Thousand Dollars an                                 |                                                    |                          |  |  |  |  |

#### **REVERSING EFT TRANSACTIONS**

To process EFT Trust Transfer reversals firstly find the EFT transaction in the TRUST EFT List View Screen and enter on the EFT transaction number.

|                 | ONLINE |               |           |             | e d'als.<br>Pala |        |             |         |
|-----------------|--------|---------------|-----------|-------------|------------------|--------|-------------|---------|
| Clients         | Files  | Transactions  | Bank      | Reports     | Settings         |        |             | Log Out |
| Trust           | EFTs   |               |           |             |                  |        |             |         |
| Bank:           | 62000  | $\overline{}$ | Date From | 1/05/2012   |                  | То:    | 30/06/2012  | New     |
| Search:<br>Date | %3     | EFT No        | ▽.        | Transfer To |                  | Amount |             |         |
| 22/06/201       | 2      | EFT000003     |           | L Hinds     |                  |        | \$10,000.00 | 4       |

The EFT Trust Transfer Transaction Form will be displayed.

|                   | LINE           |                                |      |         |          |                           |                   |
|-------------------|----------------|--------------------------------|------|---------|----------|---------------------------|-------------------|
| Clients I         | Files          | Transactions                   | Bank | Reports | Settings |                           | Log Out           |
| Trust T           | rans           | fer - EFTC                     | 0000 | 3       |          |                           |                   |
| Back              |                |                                |      |         |          |                           | Reverse Print New |
| Bank Account:     | 62000          | )                              |      |         | Date:    | 22/06/2012                |                   |
| Transfer To:      | L Hind         | is                             |      |         |          |                           |                   |
| Bank Cheque:      |                |                                |      |         |          |                           |                   |
| BSB:              | 063 1          | 79                             |      |         | Account: | 1283 5155                 |                   |
| Note:             | Proce          | eds of settlement              |      |         |          |                           |                   |
| The sum of Ten    |                | Oollars and Zero Cents         |      |         | Total:   | \$10,000.00               |                   |
| File Code<br>0002 | Reas<br>L Hind | on<br>ds - Proceeds of settlen | nent |         |          | <b>Amou</b><br>\$10,000.0 |                   |

> Select the

Reverse

A secondary screen will be displayed for input of the **Reason for Reversal**.

# Fields displayed: -

- > **Reason:** Enter reason for reversal.
- > **Date:** Defaults to system date. Unable to be changed.

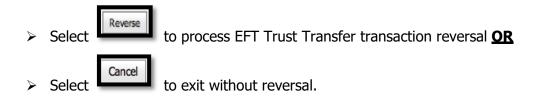

(Refer to screen shot below)

|                       | NE                             |                  |                     |                        |                   |
|-----------------------|--------------------------------|------------------|---------------------|------------------------|-------------------|
| Clients File          | es Transacti                   | ons Bank         | Reports             | Settings               | Log Out           |
| Trust Tr              | ansfer - E                     | FT00000          | 3                   |                        |                   |
| Back<br>Bank Account: | Reason fe                      | or Reversal      |                     |                        | Reverse Print New |
| Transfer To:          | Reason:                        | Transfer process | ed for incorrect an | nount                  | ]                 |
| Bank Cheque:          | Date:                          | 22/06/2012       |                     | ~                      |                   |
| BSB:                  | d                              |                  |                     |                        |                   |
| Note:                 | F                              |                  |                     | Reverse Cancel         |                   |
| The sum of Ten The    | ousand Dollars and Zero        | Cents            | т                   | otal: \$10,000.00      |                   |
| File Code<br>0002     | Reason<br>L Hinds - Proceeds o | f settlement     |                     | <b>Amo</b><br>\$10,000 |                   |

An EFT Trust Transfer Reversal Transaction is created.

Note: There is also an option to Print the Reversal from this form.

(Refer to following screen shot)

|                   | LINE          |                               | · []        |         |          |                               |           |
|-------------------|---------------|-------------------------------|-------------|---------|----------|-------------------------------|-----------|
| Clients F         | iles          | Transactions                  | Bank        | Reports | Settings | 1                             | Log Out   |
| Trust T           | rans          | fer - EFT(                    | 00000       | 3R      |          |                               | Reversal  |
| Back              |               |                               |             |         |          |                               | Print New |
| Bank Account:     | 62000         | )                             |             |         | Date:    | 22/06/2012                    |           |
| Transfer To:      | L Hind        | ls                            |             |         |          |                               |           |
| Bank Cheque:      |               |                               |             |         |          |                               |           |
| BSB:              | 063 1         | 79                            |             |         | Account: | 1283 5155                     |           |
| Note:             | Proce         | eds of settlement             |             |         |          |                               |           |
| The sum of Minus  |               | sand Dollars and Zero         | Cents       |         | Total:   | -\$10,000.00                  |           |
| File Code<br>0002 | Reas<br>Trans | on<br>fer processed for incor | rect amount |         |          | <b>Amount</b><br>-\$10,000.00 |           |

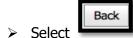

to view the Trust EFT List Screen.

The original Trust EFT transaction together with the Reversal Trust EFT transaction is displayed.

**Note:** There is also an option to print the reversal transaction from this form.

The following screen shot is representative of a search on the EFT number with the original and reversal entry displayed.

|            | ONLINE |              |           |             |          |              |     |              |         |
|------------|--------|--------------|-----------|-------------|----------|--------------|-----|--------------|---------|
| Clients    | Files  | Transactions | Bank      | Reports     | Settings |              |     |              | Log Out |
| Trust      | EFTs   |              |           |             |          |              |     |              |         |
|            |        |              |           |             |          |              |     |              | New     |
| Bank:      | 62000  | $\sim$       | Date From | 1/05/2012   |          | $\checkmark$ | To: | 30/06/2012   | $\sim$  |
| Search:    | %3     |              |           |             |          |              |     |              |         |
| Date       |        | EFT No       | $\nabla$  | Transfer To |          | Amount       | t   |              |         |
| 22/06/2012 | 2      | EFT000003R   |           | L Hinds     |          |              |     | -\$10,000.00 |         |
| 22/06/2012 | 2      | EFT000003    |           | L Hinds     |          |              |     | \$10,000.00  |         |

# **RECEIPTS**

# VIEW & SEARCH RECEIPT TRANSACTIONS

### To list, search and view Trust Receipt transactions: -

Position the cursor on the **Transaction Menu** then **Receipts Menu** and select by either using the enter key or mouse.

A Trust Receipts list will be displayed showing the Date, Receipt Number, Paid By, On Behalf Of, Type and Amount.

The Trust Bank Account number defaults in the Bank field together with a date range in Date From and Date To fields. If more than one Trust Bank Account exists, select the required Bank from the drop down list and change the date range if required. The Search Field can be used to further refine the search by entering the Trust Receipt Number. **Note:** When searching for an individual Trust Receipt transaction make sure that it fits within the selected Date Range. When entering dates and reference numbers in the search field you must tab out of the field for the search function to be able to find and display the filtered data.

#### To search for a Trust Receipt using the Search field: -

- > Review the date range fields
- > Click in the Search field and type the Full EFT Reference number **OR**
- Click in the Search field and type % followed by the Receipt Reference number or part thereof. (Refer to the example below.)

|           | ONLINI | Ē          |              |            |              |          |      |               |             |         |
|-----------|--------|------------|--------------|------------|--------------|----------|------|---------------|-------------|---------|
| Clients   | Files  | Transa     | actions      | Bank       | Reports      | Settings |      |               |             | Log Out |
| Trust     | Rec    | eipts      |              |            |              |          |      |               |             |         |
|           |        |            |              |            |              |          |      |               |             | New     |
| Bank:     | 62000  |            | $\checkmark$ | Date From: | 1/05/2012    |          | ~    | <b>To:</b> 30 | )/06/2012   | ~       |
| Search:   | %3     |            |              |            |              |          |      |               |             |         |
| Date      |        | Receipt No | $\nabla$     | Paid By    | On Behalf Of |          | Туре | Amo           | unt         |         |
| 7/06/2012 |        | TR000003   |              | Alan Jones | Linda Hinds  |          | BCHQ |               | \$50,000.00 |         |

> Click on the Receipt Number to view the Trust Receipt Form

| Clients File        | es Transactions                | Bank | Reports | Settings    |                    |         |       | Log Ou |
|---------------------|--------------------------------|------|---------|-------------|--------------------|---------|-------|--------|
|                     |                                |      |         |             |                    |         |       |        |
| Trust Re            | eceipt - TR00                  | 0003 |         |             |                    |         |       |        |
| Back                |                                |      |         |             |                    | Reverse | Print | New    |
| Receipt No:         | TR000003                       |      |         | Deposit No: | TD000002           |         |       |        |
| Bank Account:       | 62000                          |      |         | Date:       | 7/06/2012          |         |       |        |
| Paid By:            | Alan Jones                     |      |         |             |                    |         |       |        |
| On Behalf Of:       | Linda Hinds                    |      |         |             |                    |         |       |        |
| Туре:               | BCHQ                           |      |         | Drawer:     | NAB                |         |       |        |
| Bank:               | NAB                            |      |         | Branch:     | Albert Park        |         |       |        |
| The sum of Fifty Th | ousand Dollars and Zero Cents  |      |         | Total:      | \$50,000.00        |         |       |        |
| File Code           | Reason<br>Alan Jones - Deposit |      |         |             | Amou<br>\$50,000.0 |         |       |        |

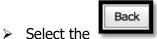

button to exit from the form.

Select the 
 button for printing Trust Receipts from either the Trust Receipts
 List screen or directly from the Trust Receipt form.

### **CREATE NEW TRUST RECEIPT TRANSACTIONS**

Select **New** from within an existing Trust Receipt form or from the Main Menu by positioning the cursor on the main **TRANSACTIONS** menu then **Receipts** and across to the **New** tab and select.

|            | TRUSTONLINE                   |           |             |          |      |                      |                |             |              |            |             |         |  |
|------------|-------------------------------|-----------|-------------|----------|------|----------------------|----------------|-------------|--------------|------------|-------------|---------|--|
| Clients    | Files                         |           | Tra         | nsaction | s    |                      | Bank           | Reports     | Settings     |            |             | Log Out |  |
|            |                               |           |             | Cheque   | s )  |                      |                |             |              |            |             |         |  |
| Trust      | Re                            | ceip      |             | EFT's    | •    |                      |                |             |              |            |             |         |  |
|            |                               |           |             | Receipt  | s •  |                      | New            |             |              |            |             |         |  |
|            |                               |           |             | Deposit  | s )  | ١L                   |                |             |              |            |             | New     |  |
| Bank:      | 62000                         |           |             | Journal  | 5    |                      | Date From:     | 1/05/20     | 12           | 🖂 То:      | 30/06/2012  | ~       |  |
| Search:    |                               |           |             |          |      |                      |                |             |              |            |             |         |  |
| Date       |                               | Receipt I | No          | $\nabla$ | Paid | d By                 |                |             | On Behalf Of | Туре       | Amount      |         |  |
| 18/06/2012 | 2                             | TR00000   | )4 <u>R</u> |          | Othe | er Si                | des Solicitors |             | Linda Hinds  | BCHQ       | -\$8,000.00 |         |  |
| 18/06/2012 | 2                             | TR00000   | )4          |          | Othe | her Sides Solicitors |                | Linda Hinds | BCHQ         | \$8,000.00 |             |         |  |
| 7/06/2012  |                               | TR00000   | )3          |          | Alan | ı Jor                | nes            |             | Linda Hinds  | BCHQ       | \$50,000.00 |         |  |
| 6/06/2012  | 06/2012 <u>TR000002</u> Linda |           | da Hi       | inds     |      | Linda Hinds          | BCHQ           | \$3,000.00  |              |            |             |         |  |
| 6/06/2012  | 6/06/2012 TR000001R Linda H   |           | da Hi       | inds     |      | Linda Hinds          | CHQ            | -\$2,500.00 |              |            |             |         |  |
| 6/06/2012  |                               | TR00000   | )1          |          | Lind | da Hi                | inds           |             | Linda Hinds  | CHQ        | \$2,500.00  |         |  |

The following screen shot demonstrates the **ADD NEW TRUST RECEIPT** form.

|              | ONLINE       |                       | · · · · · · · · · · · · · · · · · · · |         |          |            |          |
|--------------|--------------|-----------------------|---------------------------------------|---------|----------|------------|----------|
| Clients      | Files        | Transactions          | Bank                                  | Reports | Settings |            | Log Out  |
| Add N        | <b>lew</b> ' | Trust Rece            | eipt                                  |         |          |            |          |
| Back         |              |                       |                                       |         |          |            | Save     |
| Bank Accou   | unt: 6       | 52000                 | ~                                     | 0       | )ate:    | 22/06/2012 |          |
| Paid By:     |              |                       |                                       |         |          |            | ~        |
| On Behalf    | Of:          |                       |                                       |         |          |            | ~        |
| Type:        |              |                       | ~                                     | D       | )rawer:  |            |          |
| Bank:        |              |                       |                                       | B       | Branch:  |            |          |
| The sum of 2 | Zero Dollars | and Zero Cents ****** | *****                                 | т       | otal:    | \$0.00     | Add Line |
| File Code    | R            | leason                |                                       |         |          | Amount     |          |

# Field Descriptions: -

| ۶                | Bank Account: | Defaults the Trust Bank Account number. If more than one            |
|------------------|---------------|---------------------------------------------------------------------|
|                  |               | Trust Bank Account then select account from drop down list.         |
| ≻                | Date:         | Defaults to system date, but can be changed.                        |
| $\succ$          | Paid By:      | Enter the Payee name <b>OR</b> use drop down list to select Contact |
|                  |               | Name from Client List                                               |
| $\triangleright$ | On Behalf Of: | Enter Name <b>OR</b> use drop down list to select Contact Name      |
|                  |               | from Client List.                                                   |
| $\triangleright$ | Туре:         | Select Payment Type from drop down list                             |
| $\triangleright$ | Drawer:       | Enter Drawer Name <b>OR</b> defaults from the information held on   |
|                  |               | Client if selected from the drop down list.                         |
| $\triangleright$ | Bank:         | Enter Bank Name <b>OR</b> defaults from the information held on     |
|                  |               | Client if selected from the drop down list.                         |
| $\triangleright$ | Branch:       | Enter Branch location <b>OR</b> defaults from the information held  |
|                  |               | on Client if selected from the drop down list.                      |
|                  | Add Line      |                                                                     |
| ≻                |               | Select Add Line. Secondary data input form will display for         |
|                  |               | entry of File Code, Transaction Description and Amount.             |
| $\triangleright$ | File Code:    | Enter file code or select from drop down list. File List will       |
|                  |               | display available trust balance on file.                            |
| ≻                | Description:  | Defaults name from Paid By field - then Enter reason for            |
|                  |               | payment                                                             |
|                  |               |                                                                     |

| > Amount                    | Enter payment value                                                             |
|-----------------------------|---------------------------------------------------------------------------------|
|                             | Select to save line.                                                            |
| Add Line<br>Select to add a | nother line for multi-receipt                                                   |
|                             | transactions.                                                                   |
|                             | <b>Select to edit line —</b> this button appears after the line has been saved. |
| >                           | Select to remove line and exit from Add Line form.                              |
| Save                        | Select to save completed Trust Receipt transaction.                             |

# NOTE: Failure to select the Save button will result in the loss of the transaction.

(Refer to example Add New Trust Receipt screen shot below.)

|                         | E 1 1 1 1 1 1 1 1 1 1 1 1 1 1 1 1 1 1 1 |                |                   |              |            |              |
|-------------------------|-----------------------------------------|----------------|-------------------|--------------|------------|--------------|
| Clients Files           | Transaction                             | ns Bank        | Reports           | Settings     |            | Log Out      |
| Add New                 | Trust Re                                | ceipt          |                   |              |            |              |
| Back                    |                                         |                |                   |              |            | Save         |
| Bank Account:           | 62000                                   | $\sim$         | Date              | :            | 22/06/2012 | $\checkmark$ |
| Paid By:                | NAB                                     |                |                   |              |            | $\checkmark$ |
| On Behalf Of:           | William Jones                           |                |                   |              |            | ~            |
| Туре:                   | BCHQ                                    | ~              | Draw              | er:          | NAB        |              |
| Bank:                   | NAB                                     |                | Branch: Melbourne |              |            |              |
| The sum of Zero Dollars | s and Zero Cents *****                  | *****          | Total             | :            | \$0.00     | Add Line     |
| File Code               | Reason                                  |                |                   |              | Amount     |              |
| 124 🗸                   | NAB -Settlement Monie                   | s              |                   | \$210,000.00 |            |              |
| File Code               | Matter                                  | Search Value   | Balance           |              |            |              |
| 0001                    | Purchase Lot 20 Dare                    | Hinds, Linda   | 1,200.00          |              |            |              |
| 0002                    | Sale of Property 34 Vio                 | Hinds, Linda   | 50,800.00         |              |            |              |
| 124                     | Test Matter                             | Jones, William | 0.00              |              |            |              |

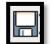

Once the line has been saved using the button the following screen will display with an option to edit the transaction details.

 $\triangleright$ 

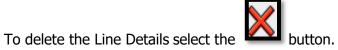

To continue to process a **Multi Trust Receipt** select the

saved receipt line will be displayed.

Refer to screen shot below.

# Example - Multi Receipt Transaction

|               | NLINE |                             |               |             |         |            |          |
|---------------|-------|-----------------------------|---------------|-------------|---------|------------|----------|
| Clients       | Files | Transactions                | Bank          | Reports     | Setting | 5          | Log Out  |
| Add N         | ew '  | Trust Recei                 | pt            |             |         |            |          |
| Back          |       |                             |               |             |         |            | Save     |
| Bank Account  | nt: 6 | 2000                        | ~             |             | Date:   | 3/07/2012  | ~        |
| Paid By:      | C     | Demo Solicitors -Takeon Tru | st Balance as | at 3/7/2012 |         |            | ~        |
| On Behalf Of  | f: T  | akeon Trust Balance as at 3 | /7/2012       |             |         |            | ~        |
| Type:         | C     | ASH                         | ~             |             | Drawer: |            |          |
| Bank:         |       |                             |               |             | Branch: |            |          |
| The sum of On |       | nd Dollars and Zero Cents   |               |             | Total:  | \$1,000.00 | Add Line |
| File Code     |       | eason                       |               |             |         | Amount     |          |
| 0001          | D     | emo Solicitors - Takeon Tru | st Balance as | at 3/7/2012 |         | \$1,000.00 | /X       |
|               | ✓     | Demo Solicitors -Takeon Tru | st Balance as | at 3/7/2012 | \$0.00  |            |          |

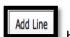

button. The previous

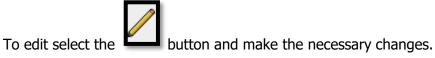

Example - Single Receipt Transaction.

|                  | LINE   |                        |            |            |              |          |
|------------------|--------|------------------------|------------|------------|--------------|----------|
| Clients          | Files  | Transactions           | Bank       | Reports Se | ttings       | Log Out  |
| Add Ne           | ew Tr  | rust Recei             | ipt        |            |              |          |
| Back             |        |                        |            |            |              | Save     |
| Bank Account:    | 6200   | 0                      | ~          | Date:      | 22/06/2012   | ~        |
| Paid By:         | NAB    |                        |            |            |              | ~        |
| On Behalf Of:    | Willia | m Jones                |            |            |              | ~        |
| Type:            | BCHQ   | 2                      | ~          | Drawer:    | NAB          |          |
| Bank:            | NAB    |                        |            | Branch:    | Melbourne    |          |
| The sum of Two I |        | Thousand Dollars and Z | Zero Cents | Total:     | \$210,000.00 | Add Line |
| File Code        | Reas   |                        |            |            | Amount       |          |
| 124              | NAB -  | Settlement Monies      |            |            | \$210,000.00 | /X       |

On completion of the Trust Receipt transaction and the selection of the **Save** button,

the following screen will be displayed. On confirmation that the Trust Receipt transaction

details require no further editing select to confirm and post the transaction <u>OR</u>

Cancel

to return to the previous screen for editing.

| Clients                   | Files | Transactions                                    | Bank       | Reports | Settings               | Log Ou   |
|---------------------------|-------|-------------------------------------------------|------------|---------|------------------------|----------|
| Add Ne                    | ew Tr | ust Recei                                       | ipt        |         |                        |          |
| Back<br>Bank Account      | Co    | nfirm Save                                      |            |         |                        | Save     |
| Paid By:<br>On Behalf Of: |       | receipt number that wi<br>hanges can be made af |            |         |                        |          |
| Type:<br>Bank:            |       |                                                 |            |         | OK Cancel              |          |
| The sum of Two            |       | Thousand Dollars and 2                          | Zero Cents | Τα      | otal: \$210,000.00     | Add Line |
| File Code                 | Reaso | <b>1</b><br>ettlement Monies                    |            |         | Amount<br>\$210,000.00 |          |

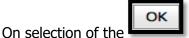

button the finalised Trust Receipt is displayed with an option to

**Print, Reverse** or create a **New** Trust Receipt Transaction. (Refer to example screen shot below).

|                  | NLINE           |                                 | - 1 - 1<br> | * =<br>= 111 |             |                              |         |           |    |
|------------------|-----------------|---------------------------------|-------------|--------------|-------------|------------------------------|---------|-----------|----|
| Clients          | Files           | Transactions                    | Bank        | Reports      | Settings    | ;                            |         | Log O     | ut |
| Trust F          | Recei           | pt - TR00                       | 0005        |              |             |                              |         |           |    |
| Back             |                 |                                 |             |              |             |                              | Reverse | Print New | N  |
| Receipt No:      | TR000           | 005                             |             |              | Deposit No: |                              |         |           |    |
| Bank Account     | : 62000         |                                 |             |              | Date:       | 22/06/2012                   |         |           |    |
| Paid By:         | NAB             |                                 |             |              |             |                              |         |           |    |
| On Behalf Of:    | William         | Jones                           |             |              |             |                              |         |           |    |
| Type:            | BCHQ            |                                 |             |              | Drawer:     | NAB                          |         |           |    |
| Bank:            | NAB             |                                 |             |              | Branch:     | Melbourne                    |         |           |    |
| The sum of Two   |                 | Thousand Dollars and 2          | Zero Cents  |              | Total:      | \$210,000.00                 |         |           |    |
| File Code<br>124 | Reaso<br>NAB -S | o <b>n</b><br>Settlement Monies |             |              |             | <b>Amoun</b><br>\$210,000.00 | -       |           |    |

On selection of the button the Trust Receipt View screen will be displayed. A print function is also available.

# PRINTING TRUST RECEIPTS

Printing of Trust Receipts can be performed in two ways.

Firstly by selecting the **Levint** button displayed on the Trust Receipt Form immediately after the Trust Receipt transaction has been **SAVED** (Refer to the above screen shot) **OR** 

Secondly by selecting the print button

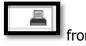

from the Trust Receipt View form.

(Refer to the following screen shot)

|                  | ONLINE |             | r, 1<br> |           |               |         |      |     |              |         |
|------------------|--------|-------------|----------|-----------|---------------|---------|------|-----|--------------|---------|
| Clients          | Files  | Transaction | S        | Bank      | Reports       | Setting | S    |     |              | Log Out |
| Trust            | Rec    | eipts       |          |           |               |         |      |     |              |         |
|                  | 62000  |             |          |           | n: 1/05/2012  |         |      |     | 30/06/2012   | New     |
| Bank:<br>Search: | %5     | <b>`</b>    |          | Date Fron | 1: 1/05/2012  |         | ~    | To: | 30/00/2012   |         |
| Date             |        | Receipt No  | $\nabla$ | Paid By   | On Behalf Of  |         | Туре | Am  | ount         |         |
| 22/06/2012       |        | TR000005    |          | NAB       | William Jones |         | BCHQ |     | \$210,000.00 |         |

The following screen shot is representative of a printed Trust Account Receipt.

|                                             | TRUS                                                                                                    | Help Manual<br>T ACCOUNT RECEIPT          |                        |
|---------------------------------------------|----------------------------------------------------------------------------------------------------|-------------------------------------------|------------------------|
| Receipt Nu<br>Received<br>On beh<br>Payment | Date: 22/06/2012<br>mber: TR000005<br>from: NAB<br>alf of: William Jones<br>Type: Bank Cheque<br>mof: Two Hundred Ten Thousand | Process Date: 22/0 Dollars and Zero Cents | 6/2012<br>\$210,000.00 |
| In relation to:                             |                                                                                                    |                                           |                        |
| File Code                                   | Client Name                                                                                                    | Matter Description                        |                        |
|                                             | Reason                                                                                                    |                                           | Amount                 |
|                                             | A REAL AND A REAL AND A REAL AND A REAL AND A REAL AND A REAL AND A REAL AND A REAL AND A REAL AND A REAL AND A                |                                           |                        |
| 124                                         | William Jones                                                                                                    | Test Matter                               |                        |

### **REVERSING TRUST RECEIPT TRANSACTIONS**

To process Trust Receipt reversals firstly find the Trust Receipt transaction in the Trust Receipt List View Screen and enter on the Receipt transaction number.

|           | ONLINE                   |              |           |                     |          |                       |         |
|-----------|--------------------------|--------------|-----------|---------------------|----------|-----------------------|---------|
| Clients   | Files                    | Transactions | Bank      | Reports             | Settings |                       | Log Out |
| Trus      | t Rec                    | eipts        |           |                     |          |                       |         |
| Bank:     | 62000                    | ~            | Date Fro  | <b>m:</b> 1/05/2012 | ~        | <b>To:</b> 30/06/2012 | New     |
| Search:   | %5                       |              |           |                     |          |                       |         |
| Date      |                          | Receipt No   | ▽ Paid By | On Behalf Of        | Туре     | Amount                |         |
| 22/06/201 | /06/2012 <u>TR000005</u> |              | NAB       | NAB William Jones   |          | \$210,000.00          |         |

The Trust Receipt Transaction Form will be displayed.

| Clients Fil        | es Transactions                  | Bank       | Reports | Settings   |                             | Log O             |
|--------------------|----------------------------------|------------|---------|------------|-----------------------------|-------------------|
|                    | popint TRAA                      | 0005       |         |            |                             |                   |
| i rust ko          | eceipt - TR00                    | 0005       |         |            |                             |                   |
| Back               |                                  |            |         |            |                             | Reverse Print New |
| Receipt No:        | TR000005                         |            | De      | eposit No: |                             |                   |
| Bank Account:      | 62000                            |            | Da      | ite:       | 22/06/2012                  |                   |
| Paid By:           | NAB                              |            |         |            |                             |                   |
| On Behalf Of:      | William Jones                    |            |         |            |                             |                   |
| Туре:              | BCHQ                             |            | Dr      | awer:      | NAB                         |                   |
| Bank:              | NAB                              |            | Br      | anch:      | Melbourne                   |                   |
| The sum of Two Hur | ndred Ten Thousand Dollars and 2 | Zero Cents | То      | tal:       | \$210,000.00                |                   |
| File Code          | Reason<br>NAB -Settlement Monies |            |         |            | <b>Amoun</b><br>\$210,000.0 | -                 |

> Select the

Reverse button

A secondary screen will be displayed for input of the **Reason for Reversal**.

# Fields displayed: -

- **Reason:** Enter reason for reversal.
- > **Date:** Defaults to system date. Unable to be changed.

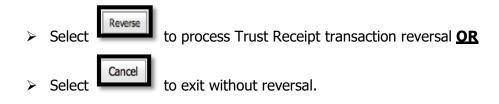

(Refer to screen shot below)

|                    | NE              |                                 |                    |         |                              |                   |
|--------------------|-----------------|---------------------------------|--------------------|---------|------------------------------|-------------------|
| Clients File       | 25              | Transactions                    | Bank               | Reports | Settings                     | Log Out           |
| Trust Re           | ecei            | pt - TRO                        | 00005              |         |                              |                   |
| Back               |                 |                                 |                    |         |                              | Reverse Print New |
| Receipt No:        | T Re            | eason for F                     | Reversal           |         |                              |                   |
| Bank Account:      | 6 Re            | ason:                           | Cheque dishonoured |         |                              |                   |
| Paid By:           | N Da            | te:                             | 22/06/2012         |         | ~                            |                   |
| On Behalf Of:      | v               |                                 |                    |         |                              |                   |
| Туре:              | в               |                                 |                    |         | Reverse Cancel               |                   |
| Bank:              | NAD             |                                 |                    | DIA     | icii. Meiboume               |                   |
| The sum of Two Hun | dred Ten        | Thousand Dollars ar             | d Zero Cents       | Tot     | l: \$210,000.00              |                   |
| File Code<br>124   | Reaso<br>NAB -S | o <b>n</b><br>Settlement Monies |                    |         | <b>Amoun</b><br>\$210,000.00 |                   |

A Trust Receipt Reversal Transaction is created.

**Note:** There is also an option to Print the Reversal from this form.

(Refer to following screen shot)

| Clients I                          | iles Transactions               | Bank        | Reports | Settings  |                         | Log O     |
|------------------------------------|---------------------------------|-------------|---------|-----------|-------------------------|-----------|
| Trust R                            | eceipt - TR00                   | 0005R       |         |           |                         | Reversa   |
| Back                               |                                 |             |         |           |                         | Print New |
| Receipt No:                        | TR000005R                       |             | De      | posit No: |                         |           |
| Bank Account:                      | 62000                           |             | Dat     | te:       | 22/06/2012              |           |
| Paid By:                           | NAB                             |             |         |           |                         |           |
| On Behalf Of:                      | William Jones                   |             |         |           |                         |           |
| Type:                              | BCHQ                            |             | Dra     | awer:     | NAB                     |           |
| Bank:                              | NAB                             |             | Bra     | anch:     | Melbourne               |           |
| The sum of Minus<br>Cents ******** | Two Hundred Ten Thousand Dollar | rs and Zero | Tot     | tal:      | -\$210,000.00           |           |
| File Code                          | Reason<br>Cheque dishonoured    |             |         |           | Amount<br>-\$210,000.00 |           |

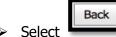

to view the Trust Receipts List Screen.

The original Trust Receipt transaction together with the Reversal Trust Receipt transaction is displayed.

**Note:** There is also an option to print the reversal transaction from this form.

The following screen shot is representative of a search on the Trust Receipt number with the original and reversal entry displayed.

|            | ONLINE |              |           |               | e 1 se<br>Risteres |                       |              |
|------------|--------|--------------|-----------|---------------|--------------------|-----------------------|--------------|
| Clients    | Files  | Transactions | Bank      | Reports       | Settings           |                       | Log Out      |
| Trust      | Rec    | eipts        |           |               |                    |                       | New          |
| Bank:      | 62000  | $\sim$       | Date Fro  | om: 1/05/2012 | $\checkmark$       | <b>To:</b> 30/06/2012 | $\checkmark$ |
| Search:    | %5     |              |           |               |                    |                       |              |
| Date       |        | Receipt No   | ∇ Paid By | On Behalf Of  | Туре               | Amount                |              |
| 22/06/2012 |        | TR000005R    | NAB       | William Jones | BCHQ               | -\$210,000.00         |              |
| 22/06/2012 |        | TR000005     | NAB       | William Jones | BCHQ               | \$210,000.00          |              |

# **DEPOSITS**

The Trust Deposit List is designed for the purposes of recording the Trust Receipts that are deposited to the Trust Bank Account each day. It is possible to generate more than one Trust Deposit for each day. This enables a Trust Deposit to be created for only those Trust Receipts that have been paid by Cheques and/or Cash. The printed Trust Deposit is produced in the form of a Bank Deposit Slip that can be taken to the Bank with the accompanying cheques and/or cash. All other Receipt transactions that do not involve being physically deposited at the Bank can be incorporated into a separate Trust Deposit.

# VIEW & SEARCH TRUST DEPOSITS

#### To list, search and view existing Trust Deposits: -

Position the cursor on the **Transaction Menu** then **Deposits Menu** and select by either using the enter key or mouse.

A Trust Deposits list will be displayed showing the Date, Deposit Number, Description and Amount of previously created Trust Deposits.

The Trust Bank Account number defaults in the Bank field together with a date range in Date From and Date To fields. If more than one Trust Bank Account exists, select the required Bank from the drop down list and change the date range if required. The Search Field can be used to further refine the search by entering the Deposit Number.

**Note:** When searching for an individual Deposit make sure that it fits within the selected Date Range. When entering dates and reference numbers in the search field you must tab out of the field for the search function to be able to find and display the filtered data.

### To search for an existing Trust Deposit using the Search field: -

- > Review the date range fields
- > Click in the Search field and type the Full Deposit Reference number **OR**
- Click in the Search field and type % followed by the Deposit Reference number or part thereof. (Refer to the example below.)

| CLOBALX<br>TRUS   |           |                        |            |                        |          |       |     |             |         |
|-------------------|-----------|------------------------|------------|------------------------|----------|-------|-----|-------------|---------|
| Clients           | Files     | Transactions           | Bank       | Reports                | Settings |       |     |             | Log Out |
| Trus              | t Deposit | S                      |            |                        |          |       |     |             |         |
| Bank:<br>Search:  | 62000     | ~                      | Date From: | 1/05/2012              |          | ~     | то: | 30/06/2012  | New     |
| Date<br>13/06/201 |           | Deposit No<br>TD000002 | ⊽          | Description<br>Deposit |          | Amoun | ıt  | \$50,000.00 |         |

> Click on the Deposit Number to view the Trust Deposit Form

|               | LINE      |              |        |            |            |         |            |             |              |
|---------------|-----------|--------------|--------|------------|------------|---------|------------|-------------|--------------|
| Clients F     | iles      | Transactions | Bank   | Report     | ts S       | ettings |            |             | Log Out      |
| Trust D       | epos      | it - TD00    | 0002   |            |            |         |            |             |              |
| Back          |           |              |        |            |            |         |            | Delete      | Save         |
| Bank Account: | 62000     |              |        |            | Date:      | [       | 13/06/2012 |             | $\checkmark$ |
| Description:  | Deposit   |              |        |            |            |         |            |             |              |
| Cash:         | \$0.00    | Che          | eques: | \$50,000.0 | 00         | То      | tal:       | \$50,000.00 |              |
|               |           |              |        |            |            |         |            | Add All     | Receipts     |
| Receipt No    | Date      | Paid By      |        | Bank       | Branch     |         |            | Amount      | #            |
| TR000003      | 7/06/2012 | Alan Jones   |        | NAB        | Albert Par | k       |            | \$50,000.0  | 0 🔽          |

The Trust Receipts that have been included in the Trust Deposit are marked

If an existing Trust Deposit has not been printed and finalised for the day and further trust receipts have been processed they can be selected for inclusion by selecting the existing deposit from the Trust Deposit list and marking the further deposits.

Refer to the following screen shot.

|               | LINE       |                 |           |           |           |                 |            |         |            |               |
|---------------|------------|-----------------|-----------|-----------|-----------|-----------------|------------|---------|------------|---------------|
| Clients       | Files      | Transactions    | Bank      | Repor     | ts        | Settings        |            |         | L          | og Out        |
| Trust D       | eposi      | it - TD00       | 0002      |           |           |                 |            |         |            |               |
| Back          |            |                 |           |           |           |                 |            | [       | Delete     | Save          |
| Bank Account: | 62000      |                 |           |           | Date:     |                 | 13/06/2012 |         |            | $\overline{}$ |
| Description:  | Deposit    |                 |           |           |           |                 |            |         |            |               |
| Cash:         | \$0.00     | Che             | eques:    | \$348,000 | 0.00      | 1               | Fotal:     | \$348,0 | 00.00      |               |
|               |            |                 |           |           |           |                 |            |         | Add All Re | eceipts       |
| Receipt No    | Date       | Paid By         |           | Bank      | Branch    |                 |            | Amount  |            | #             |
| TR000003      | 7/06/2012  | Alan Jones      |           | NAB       | Albert Pa | ark             |            | \$5     | 0,000.00   |               |
| TR000006      | 22/06/2012 | National Austra | alia Bank | NAB       | 350 Coll  | ins Street Melb | ourne      | \$29    | 8,000.00   |               |

Select Save button to update the Trust Deposit List
Select button to exit back to the Trust Deposits List.

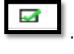

### **CREATE A NEW TRUST DEPOSIT LIST**

Select the Transactions Menu, Deposits Menu and New.

| Refer | to | the | following | screen | shot. |
|-------|----|-----|-----------|--------|-------|
|-------|----|-----|-----------|--------|-------|

|                      | ILINE |               |         |                    |          |             |          |
|----------------------|-------|---------------|---------|--------------------|----------|-------------|----------|
| Clients              | Files | Transactions  | Bank    | Reports            | Settings |             | Log Out  |
| Trust I              | Dep   | osit          |         |                    |          |             |          |
| Back<br>Bank Account | t:    | Insert Trust  | Deposit |                    |          |             | Save     |
| Description:         | Г     | Bank Account: | 62000   | ~                  | Date:    | 3/07/2012 🗸 |          |
| Cash:                |       | Description:  | Deposit |                    |          |             |          |
|                      |       |               |         |                    |          | OK Cancel   | Receipts |
| Receipt No           | L     | Date          | Paid By | Bank               | Branch   | Amount      | #        |
|                      |       |               |         | No data to display |          |             |          |

If more than one Trust Bank Account exists select the Bank Account required. The date will default to the system date. The description field defaults with the word Deposit but can be edited.

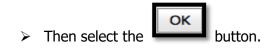

Refer to the following screen shot: -

|               | LINE    | 2 II I I<br>I II I I<br>I II I I<br>I II I I<br>I II I |               |        |        |           |        |        |             |          |
|---------------|---------|--------------------------------------------------------|---------------|--------|--------|-----------|--------|--------|-------------|----------|
| Clients Fi    | iles    | Transactions                                           | Bank          | Rep    | orts S | Settings  |        |        |             | Log Out  |
| Trust D       | eposi   | t - TD0                                                | 00004         |        |        |           |        |        |             |          |
| Back          |         |                                                        |               |        |        |           |        |        | Delete      | Save     |
| Bank Account: | 62000   |                                                        |               |        | Date:  |           | 3/07/2 | 012    |             | ~        |
| Description:  | Deposit |                                                        |               |        |        |           |        |        |             |          |
| Cash:         | \$0.00  |                                                        | Cheques:      | \$0.00 |        | Т         | otal:  | :      | \$0.00      |          |
|               |         |                                                        |               |        |        |           |        |        | Add All I   | Receipts |
| Receipt No    | Date    |                                                        | Paid By       |        | Bank   | Branch    |        | Amount |             | #        |
| TR000009      | 3/07/2  | 012                                                    | William Jones |        | NAB    | Melbourne |        |        | \$30,000.00 |          |

> Flag receipts to be included in the deposit or select the

Add All Receipts

button.

> Then select

The saved Trust Bank Deposit will then be available for printing from the Trust Deposits List.

### PRINTING TRUST DEPOSITS

Select button for printing Trust Deposits from the Trust Deposits List.

The following screen shot demonstrates the Trust Bank Deposit List produced when printing Trust Deposits.

| Trust Ba                   |                   | NAB          |            |                         | 22 June 2012     |
|----------------------------|-------------------|--------------|------------|-------------------------|------------------|
| Deposit<br>Trust Bank Acco |                   |              |            |                         |                  |
| Drawer                     |                   |              | Bank       | Branch                  | Amour            |
| NAB                        |                   |              | NAB        | Albert Park             | \$50000.0        |
| National Austra            | lia Bank          |              | NAB        | 350 Collins Street Melb | ourne \$298000.0 |
| Deposit Date               |                   | Teller       | Bank Stamp | Cash                    | Total Cheques    |
| 13 June 2012               |                   |              |            | \$100                   | \$348000.00      |
|                            | -                 |              |            | \$50                    |                  |
| Account Name               |                   |              |            | \$20                    | Total Cash       |
| Help Manual T              | rust Bank Account | 1            |            | \$10                    | \$0.00           |
|                            |                   |              |            | \$5                     |                  |
| Branch Name                | BSB 123 456       | Account Numi | ber        | Coin                    | Total Deposit    |
| Melbourne                  |                   | 7891 4568    |            | Total Cash              | \$348000.00      |
| L                          |                   | L            |            | GU19800000000000        |                  |

## **DELETING TRUST DEPOSITS**

# To Delete a Trust Deposit: -

Select the Trust Deposit number from the Trust Deposit List.

|               | LINE            |                 |           |           |           |                 |            |           |           |         |
|---------------|-----------------|-----------------|-----------|-----------|-----------|-----------------|------------|-----------|-----------|---------|
| Clients       | Files           | Transactions    | Bank      | Report    | ts        | Settings        |            |           | L         | og Oı   |
| Trust D       | <b>Deposi</b> t | t - TD00        | 0002      |           |           |                 |            |           |           |         |
| Back          |                 |                 |           |           |           |                 |            | C         | Delete    | Save    |
| Bank Account: | 62000           |                 |           |           | Date:     |                 | 13/06/2012 |           |           | 1       |
| Description:  | Deposit         |                 |           |           |           |                 |            |           |           |         |
| Cash:         | \$0.00          | Che             | eques:    | \$348,000 | .00       | т               | otal:      | \$348,000 | 0.00      |         |
|               |                 |                 |           |           |           |                 |            | A         | dd All Re | eceipts |
| Receipt No    | Date            | Paid By         |           | Bank      | Branch    |                 |            | Amount    |           | #       |
| TR000003      | 7/06/2012       | Alan Jones      |           | NAB       | Albert Pa | ark             |            | \$50,     | 000.00    |         |
| TR000006      | 22/06/2012      | National Austra | alia Bank | NAB       | 350 Coll  | ins Street Melb | ourne      | \$298.    | 000.00    |         |

Select the

button.

The following screen display will be presented: -

|                                      | NLINE          |                                       |           |      |                                    |                                 |         |
|--------------------------------------|----------------|---------------------------------------|-----------|------|------------------------------------|---------------------------------|---------|
| Clients                              | Files          | Transactions                          | Bank      | Repo | rts Settings                       |                                 | Log Out |
|                                      | Depos          | it - TD00                             | 0002      |      |                                    |                                 |         |
| Back<br>Bank Account<br>Description: | # 6 <b>C</b> O | onfirm De                             | elete     |      |                                    | Delete                          | Save    |
| Cash:                                | 7              | s will remove any<br>you sure you war |           |      | d to this Deposit and attempt to o | delete it. ,000.00<br>Add All R | eceipts |
| Receipt No                           | Date           |                                       |           |      |                                    | t                               | #       |
| TR000003                             | 7/06/2012      | Alan Jones                            |           | NAB  | Albert Park                        | \$50,000.00                     |         |
| TR000006                             | 22/06/2012     | National Austra                       | alia Bank | NAB  | 350 Collins Street Melbourne       | \$298,000.00                    |         |

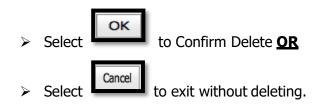

# **JOURNALS**

The purpose of Trust Journal Transaction processing is to move Trust Funds from one file to another.

### **VIEW & SEARCH TRUST JOURNALS**

Position the cursor on the **Transaction Menu** then **Journals Menu** and select by either using the enter key or mouse.

A Trust Journal list will be displayed showing the Date, Journal Number, Description, File From, File To and Amount.

The Trust Bank Account number defaults in the Bank field together with a date range in Date From and Date To fields. If more than one Trust Bank Account exists, select the required Bank from the drop down list and change the date range if required. The Search Field can be used to further refine the search by entering the Journal Number.

**Note:** When searching for an individual Journal transaction make sure that it fits within the selected Date Range. When entering dates and reference numbers in the search field you

must tab out of the field for the search function to be able to find and display the filtered data.

### To search for Trust Journals using the Search field: -

- > Review the date range fields
- > Click in the Search field and type the Full Trust Journal Reference number OR
- Click in the Search field and type % followed by the Trust Journal Reference number or part thereof. (Refer to the example below.)

| TRUST     | ONLINE          |                    |                         | یں<br>اور اس ا<br>اور اس ال |               |     |           |         |              |
|-----------|-----------------|--------------------|-------------------------|-----------------------------|---------------|-----|-----------|---------|--------------|
| Clients   | Files           | Transactions       | Bank                    | Reports                     | Settings      |     |           |         | Log Out      |
| Trust     | Journa          | Is                 |                         |                             |               |     |           |         |              |
|           |                 |                    |                         |                             |               |     |           |         | New          |
| Bank:     | 62000           | $\sim$             | Date From:              | 1/05/2012                   | $\checkmark$  | To: | 30/06/20  | 12      | $\checkmark$ |
| Search:   | %1              |                    |                         |                             |               |     |           |         |              |
| Date      | Journal No ⊽    | Description        |                         |                             |               | F   | File From | File To | Amount       |
| 6/06/2012 | <u>TJ000001</u> | Tfer from Purchase | file to Sale file on ac | count of costs &            | disbursements | (   | 0001      | 0002    | \$800.00     |

> Click on the Deposit Number to view the Trust Journal Form

| Clients Fil   | es Transactio           | ons Bank                | Reports             | Settings |        |            | Log Out |  |  |  |  |
|---------------|-------------------------|-------------------------|---------------------|----------|--------|------------|---------|--|--|--|--|
| Trust Jo      | ournal - TJ             | 000001                  |                     |          |        |            |         |  |  |  |  |
| Back          |                         |                         |                     |          |        |            |         |  |  |  |  |
| Bank Account: | 62000                   |                         |                     | D        | ate:   | 06/06/2012 |         |  |  |  |  |
| Pay:          | Tfer from Purchase file | to Sale file on account | of costs & disburse | ments    |        |            |         |  |  |  |  |
| File From:    | 0001                    | File To:                | 0002                | A        | mount: | \$800.00   |         |  |  |  |  |

> Select

Back

button to return to Trust Journals List.

#### **CREATE NEW TRUST JOURNAL**

Select **New** from within the Trust Journal List form or from the Main Menu by positioning the cursor on the main **TRANSACTIONS** menu then **Journals** and across to the **New** tab and select.

|           | DNLINE          |                      |                     |                    |               | ,<br> |           |         |          |
|-----------|-----------------|----------------------|---------------------|--------------------|---------------|-------|-----------|---------|----------|
| Clients   | Files           | Transactions         | Bank                | Reports            | Settings      |       |           |         | Log Out  |
|           | _               | Cheques >            |                     |                    |               |       |           |         |          |
| Trust     | Journa          | EFT's 🕨              |                     |                    |               |       |           |         |          |
|           |                 | Receipts +           |                     |                    |               |       |           |         |          |
|           |                 | Deposits 🔸           |                     |                    |               |       |           |         | New      |
| Bank:     | 62000           | Journals 🔸           | New or              | m: 1/05/2012       | $\sim$        | To:   | 30/06/20  | )12     | $\sim$   |
| Search:   |                 |                      |                     |                    |               |       |           |         |          |
| Date      | Journal No 🛛 🗸  | Description          |                     |                    |               | F     | File From | File To | Amount   |
| 6/06/2012 | <u>TJ000001</u> | Tfer from Purchase f | ile to Sale file on | account of costs & | disbursements | (     | 0001      | 0002    | \$800.00 |
|           |                 |                      |                     |                    |               |       |           |         |          |

The following screen shot represents the New Trust Journal Transaction form: -

|               | NE              |              |            |            |         |
|---------------|-----------------|--------------|------------|------------|---------|
| Clients Fil   | es Transactions | Bank         | Reports Se | ttings     | Log Out |
| Add Nev       | v Trust Journ   | nal          |            |            |         |
| Back          |                 |              |            |            | Save    |
| Bank Account: | 62000           | $\checkmark$ | Date:      | 22/06/2012 | ~       |
| Description:  |                 |              |            |            |         |
| File From:    |                 | File To:     |            | Amount:    |         |

### Field Descriptions: -

- > **Bank Account:** Defaults the Trust Bank Account number. If more than one
  - Trust Bank Account then select account from drop down list.
- > **Date:** Defaults to system date, but can be changed.
- > **Description:** Enter the reason/description for the Trust Journal
- File From: Enter the file number that the funds are coming from or select the file from the drop down list. The trust balance for the file is displayed.

| File To: | Enter the file number that the funds are going to or select    |
|----------|----------------------------------------------------------------|
|          | file number from the drop down list. The trust balance for the |
|          | file is displayed.                                             |
| > Amount | Enter the amount of the Journal.                               |
|          |                                                                |

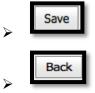

Select to save completed Trust Journal transaction.

Select after SAVE **<u>OR</u>** to EXIT without saving Trust Journal.

### NOTE: Failure to select the Save button will result in the loss of the transaction.

(Refer to an example of New Trust Journal screen shot below.)

|                 | NE                      |                          |                |            |          |          |         |
|-----------------|-------------------------|--------------------------|----------------|------------|----------|----------|---------|
| Clients Files   | Transaction             | ns Bank                  | Reports        | Settings   |          |          | Log Out |
| Add New<br>Back | Trust Jo                | urnal                    |                |            |          |          | Save    |
| Bank Account:   | 62000                   | $\checkmark$             | Date:          |            | 22/06/20 | 12       | ~       |
| Description:    | Transfer of funds on ac | count of costs and disbu | ursements      |            |          |          |         |
| File From:      | 0002                    | File To:                 | 0001           | √ Ar       | mount:   | \$500.00 |         |
|                 | File Code               | Matter                   | Search Value   | Balance    |          |          |         |
|                 | 0001                    | Purchase Lot 20 Dare     | Hinds, Linda   | 1,200.00   |          |          |         |
|                 | 0002                    | Sale of Property 34 Vio  | Hinds, Linda   | 50,800.00  |          |          |         |
|                 | 124                     | Test Matter              | Jones, William | 298,000.00 |          |          |         |

#### **ACCOUNTS**

#### **CREATE NEW BANK ACCOUNT**

Position the cursor on the **Bank Menu** then **Accounts Menu** and select the **New** tab.

The **Bank Account Details** data access screen will be displayed in order to allow for the input of the bank account details. Use of a mouse or the tab key may be used to navigate through the fields in this screen. All fields in this form require data to be entered.

|              | NLINE |              |      |         |           |   |         |
|--------------|-------|--------------|------|---------|-----------|---|---------|
| Clients      | Files | Transactions | Bank | Reports | Settings  | L | .og Out |
| Bank A       | Accou | nt Detail    | S    |         |           |   |         |
| Back         |       |              |      |         |           | [ | Save    |
| Bank Code:   |       |              |      |         |           |   |         |
| Description: |       |              |      |         |           |   |         |
| Bank Name:   |       |              |      | Bra     | anch:     |   |         |
| Account Nam  | e:    |              |      |         |           |   |         |
| BSB:         |       |              |      | Ao      | count No: |   |         |

#### Field Descriptions:

- Bank Code: User defined Bank identification number
- Description: Bank Account or same as Account Name
- Bank Name: Name of the Bank
- Branch: Location of the Bank
- Account Name: Name in which the Bank Account is held at the Bank
- BSB: Bank BSB number
- Account No: Bank Account number

On completion of entry of the Bank Account details select the

Save button.

|               | NE           |                       |          |         |             |                              |         |
|---------------|--------------|-----------------------|----------|---------|-------------|------------------------------|---------|
| Clients File  | es 1         | <b>Transactions</b>   | Bank     | Reports | Settings    |                              | Log Out |
| Bank Ac       | count        | Details               | i        |         |             |                              |         |
| Back          |              |                       |          |         |             |                              | Edit    |
| Bank Code:    | 63000        |                       |          |         |             |                              |         |
| Description:  | Trust Bank A | Account No 2          |          |         |             |                              |         |
| Bank Name:    | Commonwe     | alth Bank of Australi | a        | 1       | Branch:     | 350 Collins Street Melbourne |         |
| Account Name: | Demonstrati  | ion Data Trust Accou  | int No 2 |         |             |                              |         |
| BSB:          | 999-876      |                       |          |         | Account No: | 45378679                     |         |
| Next Key V    | alues        |                       |          |         |             |                              |         |
| Receipt No:   | TR000001     |                       |          |         | Cheque No:  | TC000001                     |         |
| EFT No:       | EFT000001    |                       |          |         | Journal No: | ТЈ000001                     |         |

### KEY VALUES

On saving the bank account details, the system will automatically assign **KEY VALUES**. **KEY VALUES** are the numbers that will be **automatically assigned** for the **numbering** of Cheque, Receipt, EFT & Journal **transactions**.

**NOTE:** When creating a new bank account all key values will default to start at number 000001 preceded by the transaction type reference. E.g. TC000001 for trust cheque, TJ000001 for trust journal ETC.

### EDIT BANK ACCOUNT & KEY VALUES DETAILS

Bank Account and Key Values details may be edited by selecting the **Ledit** button from the Bank Account Details Screen. Select the field for update, make changes and select the

Save

button.

#### **VIEW & SEARCH BANK ACCOUNTS**

#### To List, Search and View Bank Accounts: -

Position the cursor on the **Bank Menu** then **Accounts Menu** and select by either using the enter key or mouse.

A Bank list will be displayed showing the Bank Code, Description, Bank, BSB and Account Number. (The following screen shot demonstrates the Bank Account Menu & List)

|                       | NLINE          |              |      | e <u>-</u> Sta<br>Ten II (11 - 2010)<br>Ten II (11 - 2010) |          |            |
|-----------------------|----------------|--------------|------|------------------------------------------------------------|----------|------------|
| Clients               | Files          | Transactions | Bank | Reports                                                    | Settings | Log Out    |
| Bank A                | Accour         | ıts          |      |                                                            |          |            |
|                       |                |              |      |                                                            |          | New        |
| Search:               |                |              |      |                                                            |          |            |
| Bank Code $\triangle$ | Description    |              |      | Bank                                                       | BSB      | Account No |
| 62000                 | Trust Bank Acc | count        |      | NAB                                                        | 123 456  | 7891 4568  |

The Search Field can be used to further refine the search by entering the Bank Code.

To view the details of the Bank Account position the cursor and click on the Bank Code.

The following Bank Details screen will be displayed: -

|               | LINE      |                      |      |         |             |           |         |
|---------------|-----------|----------------------|------|---------|-------------|-----------|---------|
| Clients Fi    | les       | Transactions         | Bank | Reports | Settings    |           | Log Out |
| Bank A        | ccour     | nt Details           | ;    |         |             |           |         |
| Back          |           |                      |      |         |             |           | Edit    |
| Bank Code:    | 62000     |                      |      |         |             |           |         |
| Description:  | Trust Bar | nk Account           |      |         |             |           |         |
| Bank Name:    | NAB       |                      |      |         | Branch:     | Melbourne |         |
| Account Name: | Help Mar  | nual Trust Bank Acco | unt  |         |             |           |         |
| BSB:          | 123 456   |                      |      |         | Account No: | 7891 4568 |         |
| Next Key      | Values    |                      |      |         |             |           |         |
| Receipt No:   | TR00000   | )7                   |      |         | Cheque No:  | TC000004  |         |
| EFT No:       | EFT0000   | )04                  |      |         | Journal No: | TJ000002  |         |

Select **Edit** for amendments to Bank Details & Key Values

|                                           | Back |         |
|-------------------------------------------|------|---------|
| or Exit from this screen by selecting the |      | button. |

# RECONCILIATIONS

### **NEW BANK RECONCILIATION**

To perform a Bank Reconciliation Position the cursor on the **Bank Menu** , **Reconciliations** and select the **New** tab.

The following screen shot demonstrates the Perform Bank Reconciliation screen prior to commencing a new Bank Reconciliation. The statement balance and closing balance are brought forward from the previous period bank reconciliation.

|                       | LINE  |              |                       | т —<br>— н. 10<br>- 11 — 1 |             | ine.<br>State en |              |          |          |
|-----------------------|-------|--------------|-----------------------|----------------------------|-------------|------------------|--------------|----------|----------|
| Clients               | Files | Transactions | Bank                  | Reports                    | Sett        | ings             |              |          | Log Out  |
| Back<br>Bank Account: |       |              | nciliation            |                            |             |                  |              | [        | Finalise |
| Reconciliation        |       | 07/06/2012   |                       |                            | Reconciliat |                  | 2            | -        |          |
| Reconciliation        | 10:   | 13/06/2012   | $\checkmark$          |                            | Statement   |                  | \$2,500.00   | )        |          |
|                       |       |              |                       |                            | Closing Ba  | lance:           | \$2500.00    |          |          |
| Date                  | R     | Reference    | Description           |                            |             | Credit           |              | Debit    | #        |
| 6/06/2012             | I     | C000001      | City of Greater Geelo | ng                         |             |                  |              | \$125.00 |          |
| 13/06/2012            | E     | FT000002     | Hocking Stuart        |                            |             |                  |              | \$500.00 |          |
| 13/06/2012            | I     | D000001      | CANCELLED DEPOSIT     | Т                          |             |                  | \$0.00       |          |          |
| 13/06/2012            | I     | D000002      | Deposit               |                            |             | 9                | \$348,000.00 |          |          |

### Field Descriptions:

| Bank Code:           | Automatically defaults the first Bank Code however if     |
|----------------------|-----------------------------------------------------------|
|                      | more than one Bank Account then select a Bank from        |
|                      | the drop down list.                                       |
| Reconciliation From: | Displays date immediately after last reconciliation date. |
| Reconciliation #:    | Displays sequentially allocated reconciliation number.    |

Reconciliation To: Defaults to last transaction date but can be changed to

a date to which the reconciliation period ends.

**Statement Balance:** Enter Bank Statement Balance as at Reconciliation To:

date

Closing Balance: Automatically calculated using the Closing Bank
 Statement Balance from the previous bank
 reconciliation plus receipts, less presented cheques.
 Once all receipts and payments have been flagged as
 presented the Statement Balance should be equal to
 the Closing Balance.

### **TO PERFORM A NEW BANK RECONCILIATION**

- > Enter the new **Reconciliation to:** date
- > Enter the **Statement Balance**
- Flag transactions that are presented on the bank statement by clicking each box next to the corresponding transaction in the list.
- Check that the closing balance is equal to the bank statement balance. If not, review transactions that have been flagged to be included in the reconciliation.
- NOTE: If the button is selected when the Closing Balance & the Statement Balance are not equal, a message will appear 'Statement Balance does not equal the Reconciled Balance'. Finalisation of the Bank Reconciliation cannot be performed until corrections are made.
- Transactions that have not been flagged will appear as un-presented transactions on the Bank Reconciliation Report and will re-appear in the transaction list when performing the next NEW Bank Reconciliation.
- > Then select
- Select Back to exit without finalising

|                      |              |                       | •<br>   |            | n <u>-</u> |           |          |          |
|----------------------|--------------|-----------------------|---------|------------|------------|-----------|----------|----------|
| Clients Files        | Transactions | Bank                  | Reports | Sett       | ings       |           |          | Log Out  |
| Perform B            | ank Reco     | nciliation            | 1       |            |            |           |          |          |
| Back                 |              |                       |         |            |            |           |          | Finalise |
| Bank Account:        | 62000        | ~                     |         |            |            |           |          |          |
| Reconciliation From: | 07/06/2012   |                       | I       | Reconcilia | ation #:   | 2         |          |          |
| Reconciliation To:   | 13/06/2012   | ~                     | :       | Statemen   | t Balance: | \$350,00  | 0.00     |          |
|                      |              |                       |         | Closing B  | alance:    | \$350000  | .00      |          |
| Date                 | Reference    | Description           |         |            | Credit     |           | Debit    | #        |
| 6/06/2012            | TC000001     | City of Greater Geelo | ong     |            |            |           | \$125.00 |          |
| 13/06/2012           | EFT000002    | Hocking Stuart        |         |            |            |           | \$500.00 |          |
| 13/06/2012           | TD000001     | CANCELLED DEPOSI      | т       |            |            | \$0.00    |          |          |
| 13/06/2012           | TD000002     | Deposit               |         |            | \$3        | 48,000.00 |          |          |
|                      |              |                       |         | _          |            |           |          |          |

NOTE: if the reconciliation is not finalised at this point then on entering a future new bank reconciliation the data input for balances and flagging selections will remain.

The finalised bank reconciliation will appear in the Bank Reconciliation List Screen as demonstrated below: -

|             | ONLIN | IE       |              |          |                   |                  |     |     |         |
|-------------|-------|----------|--------------|----------|-------------------|------------------|-----|-----|---------|
| Clients     | File  | 5        | Transactions | Bank     | Reports Set       | tings            |     |     | Log Out |
| Bank        | Re    | COI      | nciliation   | S        |                   |                  |     |     |         |
| Bank:       | 62000 |          | ~            |          |                   |                  |     |     | New     |
| Statement I | Date  | $\nabla$ | Bank Account | Recon No | Statement Balance | Cashbook Balance | Rec | CBK | тв      |
| 13/06/2012  | 2     |          | 62000        | 2        | \$350,000.00      | \$349,875.00     |     |     |         |
| 6/06/2012   |       |          | 62000        | 1        | \$2,500.00        | \$2,375.00       | ₽   |     |         |

### PRINT BANK RECONCILIATION

> To print the BANK RECONCILIATION REPORT select the PRINT button

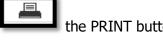

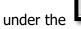

column heading.

The following screen shot demonstrates the bank reconciliation printed report : -

|            |           | Trust Bank Reconciliat<br>62000      | ion Statement              |              |          |  |  |
|------------|-----------|--------------------------------------|----------------------------|--------------|----------|--|--|
|            |           | Bank Reconciliation Statement - Trus | at Bank Account as at 13 J | un 2012      |          |  |  |
|            |           | Account No - 7891                    | 1 4568                     |              |          |  |  |
|            |           | Branch - Melbourne                   |                            |              |          |  |  |
| _          |           | Balance as per bank statement(s):    | \$350,000.00               |              |          |  |  |
|            |           | Less unpresented cheques:            | \$125.00                   |              |          |  |  |
|            |           | Plus outstanding deposits:           | \$0.00                     |              |          |  |  |
|            |           | Outstanding Fees/Adjustments:        | \$0.00                     |              |          |  |  |
|            |           | Cashbook balance:                    |                            | \$349,875.00 |          |  |  |
|            |           | Opening cashbook balance:            | \$2,375.00                 |              |          |  |  |
|            |           | Less cheques:                        | \$500.00                   |              |          |  |  |
|            |           | Pluss deposits:                      | \$348,000.00               |              |          |  |  |
|            |           | Closing cashbook balance:            |                            | \$349,875.00 |          |  |  |
|            |           |                                      |                            |              |          |  |  |
| Unpresente | d Cheques |                                      |                            |              |          |  |  |
| Date       | Reference | Description                          |                            |              | Amount   |  |  |
| 6/06/2012  | TC000001  | City of Greater Geelong              |                            |              | \$125.00 |  |  |
|            |           |                                      |                            |              | \$125.00 |  |  |
|            |           |                                      |                            |              |          |  |  |

### VIEW BANK RECONCILIATIONS

To view finalised bank reconciliations select **Bank** from the main menu then

Reconciliations. A list will appear that enables Printing of the selected Bank

**Reconciliation Report, Trust Cashbook Report & Trust Trial Balance Report** as at a specific Reconciliation date.

Refer to screen example below: -

| TRUST       | ONLIN | E        |              |          |                   |                  |     |     |         |
|-------------|-------|----------|--------------|----------|-------------------|------------------|-----|-----|---------|
| Clients     | Files |          | Transactions | Bank     | Reports Sett      | ings             |     |     | Log Out |
| Bank        | Rec   | :01      | nciliation   | S        |                   |                  |     |     |         |
| Bank:       | 62000 |          | ~            |          |                   |                  |     |     | New     |
| Statement D | Date  | $\nabla$ | Bank Account | Recon No | Statement Balance | Cashbook Balance | Rec | CBK | тв      |
| 13/06/2012  | 2     |          | 62000        | 2        | \$350,000.00      | \$349,875.00     |     |     |         |
| 6/06/2012   |       |          | 62000        | 1        | \$2,500.00        | \$2,375.00       |     |     |         |

A list of Finalised Bank Reconciliations is displayed. If more than one Bank exists select the Bank from the drop down list on the Bank field. Other fields displayed on the Bank Reconciliations screen are Statement Date, Bank Account, Reconciliation Number, Statement Balance and the Cashbook Balance as at the date of the Reconciliation.

### PRINT TRUST ACCOUNT CASH BOOK

Each time a Bank Reconciliation is performed and Finalised, a **Final Trust Account Cash Book** Report is generated for the corresponding Bank Reconciliation period.

To print the Final Trust Account Cash Book Report from the Bank Reconciliations

screen select the

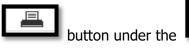

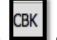

column heading.

The following screenshot demonstrates an example Final Trust Account Cash Book Report: -

| A + 40/000                | 0040 (        |                          |                  |                            |            |               |               |           |              |
|---------------------------|---------------|--------------------------|------------------|----------------------------|------------|---------------|---------------|-----------|--------------|
| As at 13/06/              | Ref No        | account 62000            |                  |                            |            |               | Receipts      | Payments  | Balance      |
| Proc Date                 | File Code     | File Name                | Matter           |                            |            | Amount        | i tooeipta    | - aymenta | Dalarice     |
|                           | Description   |                          | Form             | BSB                        | Account    |               |               |           |              |
|                           | ***Balance b  | rought forward***        |                  |                            |            |               |               |           | \$ 2,375.00  |
| 07/06/2012                | TR000003      | Alan Jones               |                  |                            |            |               | \$ 50,000.00  |           | \$ 52,375.00 |
| 07/06/2012                | 0002          | Linda Hinds              |                  | Property 34<br>Collingwood |            | \$ 50,000.00  |               |           |              |
|                           | Alan Jones -  | Deposit                  | BCHQ             |                            |            |               |               |           |              |
| 13/06/2012                | EFT000002     | Hocking Stuart           |                  |                            |            |               |               | \$ 500.00 | \$ 51,875.00 |
| 13/06/2012                | 0001          | Linda Hinds              | Purchas<br>Ocean | se Lot 20 Da<br>Grove      | are Street | \$ 500.00     |               |           |              |
|                           | Hocking Stua  | rt - Deposit money       |                  | 123 056                    | 5679 2787  |               |               |           |              |
| 13/06/2012                | TD000001      | CANCELLED DEPOSIT        |                  |                            |            |               |               |           |              |
| 13/06/20 <mark>1</mark> 2 |               |                          |                  |                            |            | \$ 0.00       |               |           |              |
| 13/06/2012                | TD000002      | Deposit                  |                  |                            |            |               |               |           |              |
| 13/06/2012                |               |                          |                  |                            |            | \$ 348,000.00 |               |           |              |
| 22/06/2012                | TR000006      | National Australia Bank  |                  |                            |            |               | \$ 298,000.00 |           | \$ 349,875.0 |
| 22/06/2012                | 124           | William Jones            | Test Ma          | atter                      |            | \$ 298,000.00 |               |           |              |
|                           | National Aust | ralia Bank - Loan Monies | BCHQ             |                            |            |               |               |           |              |

### PRINT TRUST TRIAL BALANCE REPORT

Each time a Bank Reconciliation is performed and Finalised a Final Trust Trial Balance **Report** is generated for the corresponding Bank Reconciliation period.

To print the Final Trust Trial Balance Report from the Bank Reconciliations screen select

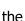

button under the

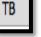

column heading.

The following screenshot demonstrates an example Final Trust Trial Balance Report: -

| File Code | Client Code | Client                                                         | Date Last       | Amount       |
|-----------|-------------|----------------------------------------------------------------|-----------------|--------------|
|           |             | Matter                                                         | Active          |              |
| 0001      | 000001      | Linda Hinds<br>Purchase Lot 20 Dare Street Ocean Grove         | 13/06/2012      | \$1,075.00   |
| 0002      | 000001      | Linda Hinds<br>Sale of Property 34 Victoria Street Collingwood | 7/06/2012       | \$50,800.00  |
| 124       | 000003      | William Jones<br>Test Matter                                   | 22/06/2012      | \$298,000.00 |
|           |             |                                                                | Total Accounts: | \$349,875.00 |

### ADJUSTMENTS

### VIEW & SEARCH BANK ADJUSTMENTS

### To List, Search and View Bank Adjustments: -

Position the cursor on the **Bank Menu** then **Adjustments Menu** and select by either using the enter key or mouse. A Bank Adjustments list will be displayed showing the Transaction Date, Adjustment Number, Description and the Value Debit &/or Value Credit.

|           | ONLINE |               |                       |                  |          |     |            |         |
|-----------|--------|---------------|-----------------------|------------------|----------|-----|------------|---------|
| Clients   | Files  | Transactions  | Bank                  | Reports          | Settings |     |            | Log Out |
| Bank      | Adjus  | stments       | Accounts<br>Reconcili |                  |          |     |            |         |
| Bank:     | 62000  | <b>~</b>      | Adjustme              | 1/01/2012        | New      | То: | 30/06/2012 | New     |
| Search:   |        |               |                       |                  |          |     |            |         |
| Date      |        | Adjustment No | Description           |                  |          |     | Debit      | Credit  |
| 30/03/201 | 2      | AD000004      | Reverse inte          | rest from Febru  | iary     |     | \$15.00    | \$0.00  |
| 30/03/201 | 2      | AD000003      | Reverse fees          | from February    |          |     | \$0.00     | \$10.00 |
| 29/02/201 | 2      | AD000002      | Interest inco         | rrectly credited | i        |     | \$0.00     | \$15.00 |
| 1/02/2012 | !      | AD000001      | Bank Charge           | 2                |          |     | \$10.00    | \$0.00  |

The Trust Bank Account number defaults in the Bank field together with a date range in Date From and Date To fields. If more than one Trust Bank Account exists, select the required Bank from the drop down list and change the date range if required. The Search Field can be used to further refine the search by entering the Adjustment Number.

**Note:** When searching for an individual Bank Adjustment transaction make sure that it fits within the selected Date Range. When entering dates and reference numbers in the search field you must tab out of the field for the search function to be able to find and display the filtered data.

# To search for a Trust Bank Adjustment using the Search field: -

- > Review the date range fields
- > Click in the Search field and type the full Bank Adjustment Reference number **OR**
- Click in the Search field and type % followed by the Bank Adjustment Reference number or part thereof.

(Refer to the example below.)

|                  | ONLINE |               |              |                   | e 1 s.<br>Mérica |     |            |         |
|------------------|--------|---------------|--------------|-------------------|------------------|-----|------------|---------|
| Clients          | Files  | Transactions  | Bank         | Reports           | Settings         |     |            | Log Out |
| Bank             | Adju   | stments       |              |                   |                  |     |            |         |
|                  | 62000  |               |              | 1/01/2012         |                  | _   | 30/06/2012 | New     |
| Bank:<br>Search: | %4     |               | Date From:   | 1/01/2012         |                  | То: | 30/00/2012 |         |
| Date             |        | Adjustment No | Description  |                   |                  |     | Debit      | Credit  |
| 30/03/201        | 2      | AD000004      | Reverse inte | erest from Februa | ary              |     | \$15.00    | \$0.00  |

To view the adjustment transaction details select and click on the Adjustment Number. The following screen will be displayed.

|                      | NLINE           |                    |       |         |          |            |             |
|----------------------|-----------------|--------------------|-------|---------|----------|------------|-------------|
| Clients              | Files           | Transactions       | Bank  | Reports | Settings |            | Log Out     |
|                      | Adjust          | ment - A           | D0000 | 02      |          |            |             |
| Back<br>Bank Account | <b>t:</b> 62000 |                    |       |         | ate:     |            | Delete Save |
|                      | 62000           |                    |       | U       | ate:     | 26/06/2012 | <u>~</u>    |
| Description:         | Adjust          | ment Interest June |       | -       |          |            |             |
| Debit:               | \$0.00          |                    |       | C       | redit:   | \$10.00    |             |
|                      |                 |                    |       |         |          |            |             |

It is also possible to **delete** and **edit Bank Adjustments** from within the above screen.

### **CREATE NEW BANK ADJUSTMENT**

Position the cursor on the main **BANK** menu then **ADJUSTMENTS** and across to the **New** tab and select. Adjustment Transactions can also be created from within the Bank Adjustment List screen by selecting the NEW button.

| TRUST      | ONLINE |               |           |                 |         |       |            |         |
|------------|--------|---------------|-----------|-----------------|---------|-------|------------|---------|
| Clients    | Files  | Transactions  | Bank      | Reports         | Setting | S     |            | Log Out |
|            |        |               | Account   | ts ►            | New     |       |            |         |
| Bank       | Adjus  | stments       | Reconci   | iliations 🔸     |         |       |            |         |
|            |        |               | Adjustn   | nents 🔹 🕨       |         |       |            |         |
|            |        |               |           |                 |         |       |            | New     |
| Bank:      | 62000  | ~             | Date From | n: 1/05/201     | 2       | 🗠 то: | 30/06/2012 | ~       |
| Search:    |        |               |           |                 |         |       |            |         |
| Date       |        | Adjustment No | Descript  | ion             |         |       | Debit      | Credit  |
| 26/06/2012 | 2      | AD000003      | Adjustm   | ent Interest fo | r June  |       | \$0.00     | \$10.00 |

The following screen will display for input of the Adjustment Details: -

|                                      | NLINE |                               |                     |          |          |              |         |
|--------------------------------------|-------|-------------------------------|---------------------|----------|----------|--------------|---------|
| Clients                              | Files | Transactions                  | Bank                | Reports  | Settings |              | Log Out |
| Back                                 |       | Istment<br>Insert Bank        | Adjustm             | lent     | _        |              | Save    |
| Bank Accour<br>Description<br>Debit: | nt:   | Bank Account:<br>Description: | 62000<br>Adjustment | <b>v</b> | Date:    | 26/06/2012 🗸 |         |
|                                      |       |                               |                     |          |          | OK Cancel    |         |

The following fields are displayed: -

- Bank Account: Automatically defaults from first bank account in the list but where more than one bank account exists select from drop down list.
   Date: Enter Date that adjustment appears on bank statement
   Description: Enter details of the Bank Adjustment
   Then Select Cancel to exit OR
- Select select to continue to enter adjustment value

|               | LINE   |              |       |         |          |            |             |
|---------------|--------|--------------|-------|---------|----------|------------|-------------|
| Clients       | Files  | Transactions | Bank  | Reports | Settings |            | Log Out     |
| Bank A        | djust  | tment - A    | D0000 | 04      |          |            |             |
| Back          |        |              |       |         |          |            | Delete Save |
| Bank Account: | 62000  |              |       | Da      | ite:     | 26/06/2012 | ~           |
| Description:  | Adjust | ment         |       |         |          |            |             |
| Debit:        | \$0.00 |              |       | Cr      | edit:    | \$10.00    |             |

The following screen will be displayed:-

- > **Debit:** Enter the amount of the Adjustment.
  - **Credit:** Enter the amount of the Adjustment.

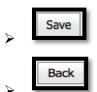

Select to save completed Bank Adjustment transaction.

Select after SAVE **OR** to EXIT without saving Bank Adjustment transaction

NOTE: Failure to select the Save button will result in the loss of the transaction.

#### **DELETE BANK ADJUSTMENT**

To **delete** a Bank Adjustment transaction view the Bank Adjustment list and select the Adjustment transaction by clicking on the Adjustment Number.

|           | ONLINE  |               |              |                  |          |     |            |         |
|-----------|---------|---------------|--------------|------------------|----------|-----|------------|---------|
| Clients   | Files   | Transactions  | Bank         | Reports          | Settings |     |            | Log Out |
| Bank      | . Adjus | stments       |              |                  |          |     |            |         |
| Bank:     | 62000   | ~             | Date From:   | 1/01/2012        | ~        | To: | 30/06/2012 | New     |
| Search:   | %4      |               |              |                  |          |     |            |         |
| Date      |         | Adjustment No | Description  |                  |          |     | Debit      | Credit  |
| 30/03/201 | .2      | AD000004      | Reverse inte | rest from Februa | ary      |     | \$15.00    | \$0.00  |

The Adjustment transaction details screen will be displayed.

| GLOBALX                                           |                                       |                     |                |            |                     |
|---------------------------------------------------|---------------------------------------|---------------------|----------------|------------|---------------------|
| TRUSTONLIN                                        | <u>IE</u>                             |                     |                |            |                     |
| Clients File                                      | s Transactions                        | Bank Rep            | oorts Settings |            | Log Out             |
| Bank Ad                                           | justment - A                          | D000003             |                |            |                     |
| Back                                              |                                       |                     |                |            | Delete Save         |
| Bank Account:<br>Description:                     | 62000                                 | 5.01                | Date:          | 26/06/2012 |                     |
| Debit:                                            | Adjustment Interest for Jun<br>\$0.00 |                     | Credit:        | \$10.00    |                     |
| Select ti                                         | he butto                              | on.                 |                |            |                     |
| Secondry                                          |                                       |                     |                |            |                     |
|                                                   |                                       | Bank Dan            | orte Settinge  |            | Los Out             |
| Clients File                                      |                                       | Bank Rep<br>0000003 | orts Settings  |            | Log Out             |
| Clients File<br>Bank Adj<br>Back<br>Bank Account: | s Transactions                        | D000003             | orts Settings  | 26/06/2012 | Log Out Delete Save |
| Clients File<br>Bank Adj<br>Back                  | -<br>s Transactions<br>justment - A   | D000003             |                | 26/06/2012 | Delete Save         |

**Note:** Adjustment transactions can no longer be deleted once they have been included in a finalised Bank Reconciliation.

#### EDIT BANK ADJUSTMENT

To **EDIT** a Bank Adjustment transaction view the Bank Adjustment list and select the Adjustment transaction by clicking on the Adjustment Number.

| CLOBALX<br>TRUS |             |                               |                             |                  |          | <br>-<br> |            |         |
|-----------------|-------------|-------------------------------|-----------------------------|------------------|----------|-----------|------------|---------|
| Clients         | Files       | Transactions                  | Bank                        | Reports          | Settings |           |            | Log Out |
| Bank            | <b>Adju</b> | stments                       |                             |                  |          |           |            |         |
| Bank:           | 62000       | ~                             | Date From:                  | 1/01/2012        | ~        | To:       | 30/06/2012 | New     |
| Search:         | %4          | Adjustment No                 | Description                 |                  |          |           | Debit      | Credit  |
| 30/03/20:       | 2           | Adjustment No <u>AD000004</u> | Description<br>Reverse inte | rest from Februa | ary      |           | \$15.00    | \$0.00  |

The Adjustment transaction details screen will be displayed.

|                               | NE    |                        |       |         |          |            |        |         |
|-------------------------------|-------|------------------------|-------|---------|----------|------------|--------|---------|
| Clients Fil                   | es    | Transactions           | Bank  | Reports | Settings |            |        | Log Out |
| Bank Ac                       | ljust | ment - A               | D0000 | 03      |          |            |        |         |
| Back                          |       |                        |       |         |          |            | Delete | Save    |
|                               | 62000 |                        |       | Da      | te:      | 26/06/2012 |        |         |
| Bank Account:                 | 62000 |                        |       |         |          | 26/06/2012 |        | ~       |
| Bank Account:<br>Description: |       | nent Interest for June | 9     |         |          | 26/06/2012 |        |         |

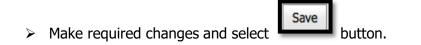

**Note:** When a Bank Adjustment transaction has been included in a finalised Bank Reconciliation it is no longer possible to edit the date and values fields in this form.

### **REPORTS**

### PRINT AUDIT LOG

The Audit Log is designed to report any activity associated with changes Client and File Details. In order to print the Audit Log Report, select Reports from the main menu and then Audit Log.

The following screen shot demonstrates the Print Audit Log form and the fields available for the input of report selection criteria.

|         | DNLINE  |               |               | یک<br>ایس اور اور اور<br>ایس اور اور اور |              |             |              |
|---------|---------|---------------|---------------|------------------------------------------|--------------|-------------|--------------|
| Clients | Files   | Transactions  | Bank          | Reports                                  | Settings     |             | Log Out      |
| Print / | Audit I | Log           |               | Audit Log                                |              |             | Print        |
|         |         |               | Date From:    | 1/05/2012                                | $\checkmark$ | Date To:    | 30/06/2012   |
|         | 🗹 In    | clude Clients | Clients From: |                                          |              | Clients To: | 222222222222 |
|         | ⊻ In    | clude Files   | Files From:   |                                          |              | Files To:   | 222222222222 |